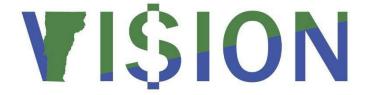

## **Direct Journal Deposits**

This guide walks you through entering Direct Journal Deposits, Inquiries/Reviews,
Budget Checking Errors, Correcting Journal Entries, Speed Types,
Debit/Credit Memos and Reports or Queries related to these functions.

State of Vermont

Department of Finance & Management

September - 2022

## **Table of Contents**

| Revisions to Manual                                                                                     | 3  |
|----------------------------------------------------------------------------------------------------|----|
| Introduction to Direct Journal Deposits                                                                 | 4  |
| Frequently asked Questions                                                                              | 5  |
| Helpful Hints                                                                                           | 6  |
| Deposit Preparation                                                                                     | 8  |
| Deposits – Business Process, Reminders, Hints                                                           | 9  |
| Deposit ID Number Format for ACH & Wires                                                                | 11 |
| Debit/Credit Memo Business Process                                                                      | 12 |
| Refund of Expenditures                                                                                  | 13 |
| Void Check Procedure                                                                                    | 14 |
| Direct Journal Deposits Flowchart                                                                       | 15 |
| Regular Deposit Entry Total Page/Field Descriptions                                                     | 16 |
| Regular Deposit Entry Payments Page/Field Descriptions                                                  | 17 |
| Direct Journal Accounting Entries Page/Field Descriptions                                               | 18 |
| Valid Value Selections/Regular Deposit Entry Page                                                       | 20 |
| Deposit Ticket & Bank Accounts                                                                          | 22 |
| Remote Deposit Capture                                                                                  | 23 |
| Enter a Direct Journal Deposit                                                                          | 24 |
| Enter a Refund of Expenditure Direct Journal Deposit                                                    | 34 |
| Budget Check a Direct Journal Deposit that is already Marked "Complete"                                 | 42 |
| Delete Direct Journal Deposits                                                                          | 44 |
| Entering a Speed Type                                                                                   | 51 |
| Update an Existing SpeedType                                                                            | 53 |
| Enter a Direct Journal Deposit Using a SpeedType                                                        | 55 |
| Run the Process to Budget Check Direct Journal Deposits                                                 | 63 |
| Enter a Journal Entry to Correct Chartfield Info for a Posted Direct Journal Deposit                    | 67 |
| Inquiring on a Budget Check Error for a Direct Journal Deposit                                          | 72 |
| Inquire/Review – All Deposits                                                                           | 76 |
| Inquire/Review – All Payments                                                                           | 77 |
| Inquire/Review $-$ Direct Journal Deposit that has been Budget Checked and/or Journal Generated $\dots$ | 79 |
| Report – Deposit Control by Entry Date                                                                  | 81 |
| Report – Payment Detail                                                                                 | 84 |
| Query - VT AR DIRECT JRNLS DEPOSIT                                                                      | 87 |

## **Revisions to Manual**

### September 2022

• Updated bank information

## July 2021

• Updated the Deposit ID Number Format section on page 11

### October 2020

• Updated the listing of Deposit ID Variable Codes on page 11

### March 2019

• Manual finalized

### December 2018

Manual written

## **Introduction to Direct Journal Deposits**

### **Overview of VISION Financial System**

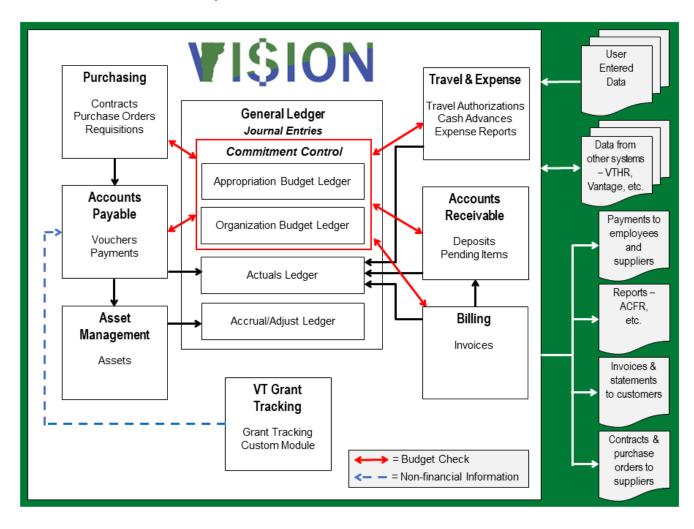

## **Frequently asked Questions**

### Why is my direct journal deposit not showing up so that I can create accounting entries for it?

The system did not create any payment lines because the Journal Directly box was not selected on the Payments page of the regular deposit. Navigate back to the regular deposit and select the Journal Directly box on the payment tab and save. Now your direct journal deposit will be available for you to create the accounting entries. If this box is already selected and you are still not able to create accounting entries, then contact <u>VISION Support</u> for further assistance.

## **Helpful Hints**

### What are some basic things I should know about entering a deposit?

- Use separate deposit slips for checks and refunds
- Deposits should be entered into VISION within 24 hours of depositing money at the bank
- The deposit number used in VISION is the 10-digit number at the bottom left-hand side of your deposit ticket
- When entering your deposit do not change the Accounting Date, accept the defaulted date (current date)
- The Received Date should be the process date on your deposit ticket
- Make sure when processing a Refund of Expenditure that the Deposit Type selected is "R"

# Why do I get an error message: No matching values were found? When inquiring on a deposit that has been complete and/or budget checked?

Once you Complete and/or budget check a deposit you can no longer navigate to the deposit using the navigation for entering a regular deposit: Accounts Receivable > Payments > Online Payments > Regular Deposit.

For a deposit that has been completed and/or budget checked you would use the following classic navigation: Accounts Receivable > Payments > Direct Journal Payments > Modify Accounting Entries or Accounts Receivable WorkCenter > Links pagelet > Payments > Modify Accounting Entries.

# What am I doing wrong to receive this error message? Credits do not equal the payment amount. The revenue lines must offset the payment amount before you can create the cash line.

When entering the accounting entries, the Line Amount field needs to be entered as a credit. If you enter the line amount as a debit you will receive the above message. Click the ok button and enter the line amount as a credit. Click on the lightning bolt and the cash side of you accounting entries will be created.

### Why can't I delete a deposit where only one line of the deposit has been budget checked?

Once you budget check one line of a deposit you cannot delete the deposit or add additional payment lines. If the Deposit ID was entered incorrectly, continue with your deposit and let the Treasurer's office know that you entered a deposit with the incorrect Deposit ID. The Treasurer's office will need to know the incorrect deposit ID as well the correct Deposit ID.

### Why is the delete button grayed out when I try to delete a deposit?

Once you create accounting entries for at least one of the payment lines in a deposit the delete button will gray out. If no lines have been budget checked within the deposit and you did want to delete the deposit because you noticed that the Deposit ID was entered incorrectly, delete the accounting entries created and go back to the regular deposit. The delete button will now be available. You can find how to delete deposit instructions within this manual.

# How do I correct a deposit that is budget checked and posted to the General Ledger that where I entered an incorrect account #?

Once a deposit has been budget checked and posted, you cannot go back to the deposit to correct an incorrect account. To correct accounting entries, you will create an ONL journal by debiting the incorrect account and crediting the correct account. Remember the fund and dept Id and any other chartfield information will need to be entered in the journal. When you enter the long description add as much information as to why you are processing the ONL. Add the deposit ID, date of deposit, and a brief explanation.

### How do I delete a deposit once I have partially entered the deposit?

Depending on where you are in the deposit determines the steps you take to delete. You cannot delete a deposit that has been budget checked, even if only one line of the deposit was budget checked. Below are the different stages of a deposit:

- **Stage 1**: Only the Regular Deposit portion of the deposit has been entered; no accounting lines have been created
- **Stage 2**: The Revenue Side (first side) of Direct Journal Line accounting entry has been created
- Stage 3: Cash Side (second side) of Direct Journal Line accounting entry has been created
- Stage 4: Direct Journal deposit line is Complete

Navigation and directions are in the Manual listed under table of contents: <u>Delete Direct Journal Deposits</u> (instructions for each of the possible stages).

Note: If you are unable to delete a deposit using this method and the deposit was entered during a month that is currently open, Finance may be able to unpost it. If a deposit can be unposted by Finance, then a new deposit will need to be entered with a unique deposit ID. Please contact the VISION Helpdesk.

## **Deposit Preparation**

### **Order of Deposit Documents**

- 1. The deposit ticket should always be the first document
- 2. Checks should be placed after the deposit ticket
- 3. Cash and/or coin should be placed last

### **Maximum Number of Checks**

1. The maximum number of checks allowed in a single deposit is 250

### Adding Machine Tape and/or Reports

- 1. All deposits should include an adding machine tape listing of the checks included in the deposit.
- 2. The adding machine listing should be placed directly after the deposit ticket
- 3. Computer-generated check listings should be folded and placed directly after the deposit ticket

### **Foreign Check Deposits**

- 1. Do not mingle Canadian checks with regular checks. Canadian checks should be deposited separately with their own deposit ticket.
- 2. Do not mingle foreign checks with regular or Canadian checks. Checks drawn on foreign funds should be deposited separately with their own deposit ticket.
- 3. To help expedite the processing of Canadian and foreign checks, please write "CANADIAN" and/or "FOREIGN CHECKS" on the front of the deposit ticket.

## **Deposits - Business Process, Reminders, Hints**

### **All Deposits**

- **Dates-** Acctg. Date = Leave Current Date default, Received Date = Change to match bank receipt date if necessary, Entered Date = Current Date, not available to change
- Enter deposit in VISION within 24 hours of making bank deposit
- Bank Errors on Deposits: If you think the bank may have made a mistake on your deposit, you should contact the Treasurer's Office via e-mail <a href="mailto:TRE.Deposits@vermont.gov">TRE.Deposits@vermont.gov</a> to see what happened on the bank statement. Make your VISION entry for the correct amount of the deposit. This will eliminate having to process the DR/CR Memo. However, any other corrections made by the Bank will be processed as a DR/CR Memo. For detail information on Debit/Credit memos you can visit the Finance and Management Web site.

  <a href="http://finance.vermont.gov/training-and-support/vision-job-aids-and-operational-guidance">http://finance.vermont.gov/training-and-support/vision-job-aids-and-operational-guidance</a>

**VISION Errors on Deposits**: If a deposit is entered in VISION incorrectly from what was deposited at the bank the following will need to occur to correct:

- 1. If your entry is made in VISION for more than the deposited amount at the bank, enter an ONL journal entry for the difference to correct. Debit the revenue account and credit the cash account. Instructions on entering in an ONL can be found in the General Ledger manual at <a href="https://finance.vermont.gov/">https://finance.vermont.gov/</a>. Also contact Treasurer's Office via email <a href="mailto:TRE.Deposits@vermont.gov">TRE.Deposits@vermont.gov</a>
- 2. If your entry is made in VISION for less than the deposited amount at the bank, enter a new deposit in VISION for the difference using the same original deposit # with an A at the end to make it unique. Also contact Treasurer's Office via email <a href="mailto:TRE.Deposits@vermont.gov">TRE.Deposits@vermont.gov</a>
- **3.** If a deposit posts in VISION with an incorrect Deposit ID, contact the Treasurer's office via email <a href="mailto:TRE.Deposits@vermont.gov">TRE.Deposits@vermont.gov</a> to let them know the correct ID this helps with their reconciliation. When the Treasurer's Office reconciles the bank records to VISION the key fields to reconciling are the Deposit ID and deposit amount

**MER Queries** – Run month end queries (anytime throughout the month) to check for open items that need to post or may be in error. See the <u>Month End Closing Instructions</u> or the <u>Reporting Manual</u> for more information.

### **Direct Journal Deposits**

- **Types** C= Cash/Check, R= Refund of Expenditure, D= Credit Card, L= Lockbox (do not mix different types of deposits)
- A deposit does not journal generate to the general ledger until it is budget checked. Deposits
  that are budget checked the same day they're entered in VISION will journal generate with the
  same accounting date. This is important when you approach the end of the month to make sure
  all deposits entered in that month have been budget checked, to avoid a deposit entered in one
  month and journal generated in the next month
- You can budget check direct journal deposits by a batch process. The Budget check process is run by Business Unit. If you are a department or agency that has several locations where deposits are entered within your Business Unit, you need to be careful when running the batch process as it will pick up any deposit that has been saved as complete
- Account, Fund and Dept ID are required fields, make sure you have entered them all before budget checking your deposit line
- Once a deposit has been checked complete and saved, the next step is to budget check. if you
  are not in the deposit, navigate to: Accounts Receivable > Payments > Direct Journal Payments >
  Modify Accounting Entries > Find an Existing Value
  - Make sure to check all lines of deposit for accuracy before budget checking. Once you budget check one line of a deposit you cannot go back to the regular deposit and add any additional lines nor delete any lines. Example if you have three lines and for some reason one line had a dollar amount of .00 you cannot delete that line if one other line in the deposit is budget checked. Therefore, it is important before you budget check to verify that all data in deposit is correct

## **Deposit ID Number Format for ACH & Wires**

This format <u>only</u> applies to departments where the deposit has no prenumbered deposit ticket or remote deposit capture ID number. This numbering scheme is for departments who receive money via Wires and ACH. If you're a department that uses a deposit ticket always use the 10-digit Deposit ID number assigned on the bottom left of deposit ticket.

Note: Do not enter the word NEXT in the deposit ID field. Use the numbering scheme listed below.

Departments are to use the following numbering scheme:

- First 4 numbers are BU (no leading zero)
- A variable (see below)
- The date the money was deposited at the bank (MMDDYY)

This produces an 11-digit Deposit ID. If there are more than one of a particular type of deposit in a day, add an "A", "B", etc. at the end of the ID.

### **Deposit ID Variable Codes**

- D = Depository Account Back Acct# XXXXXX0493
- F = Fed Fund Account Bank Acct # XXXXXX0451
- C = Office of Child Support-Incoming Account
- S = Credit Card Settlement Account Bank Acct# XXXXXX2039
- W = Credit Card Online Account Bank Acct# XXXXXX0519

**Example:** Deposit for Business Unit 01110, a wire received into the depository account on March 7, 2007 and it is the second one for that day – **Deposit ID = 1110D030707A** 

If you have any questions, contact the State Treasurer's Office via e-mail at TRE.Deposits@vermont.gov

## **Debit/Credit Memo Business Process**

**Situation when this function is used:** A debit/credit memo is received from the bank each time an adjustment is made to the State's bank accounts. Usually, these changes result from an incorrect deposit or a returned check. You should refer to the Finance & Management Web Site - <a href="Debit/Credit Memo Procedure">Debit/Credit Memo Procedure</a>.

A summary of the procedure is outlined below:

### **Chartfields:**

- Account 101096 DR/CR Memo Cash Clearing
- Fund (Agency) 63096 DR/CR Memo Cash Clearing

### **Process Flow:**

- Treasurer's Office receives debit/credit memo from bank
- They process a CAJ journal entry adjusting depository cash account 101102 to 101096 using Fund 63096
- They send electronic document copies to the appropriate Department
- The Department processes a TSF journal entry within 5 days of receipt of the debit/credit memo, using affiliate 00005, appropriate Fund, Dept ID, etc. and account 100105 and the appropriate offset (revenue) account based on the original deposit.
- Financial Operations enters a responding TSF journal entry in BU 00005 using appropriate affiliate, Fund 63096, appropriate Dept ID and accounts 100105 and 101096 (this clears both cash accounts 101096 and 100105)

## **Refund of Expenditures**

A refund of expenditure is a reimbursement of:

- An overpayment or payment made in error
- A payment made on behalf of another entity
- A payment for goods returned to the vendor
- A payment for goods or services never received

A refund of expenditure is processed by depositing the refund check into the bank and entering a direct journal deposit in VISION. In the direct journal accounting entries, departments must use the expenditure account, fund, DeptID and other chartfields that were used on the original transaction.

VISION allows refund of expenditures to be processed only when there are sufficient current year expenditures to offset the refund. When departments receive monies for a refund of prior year expenditures, the refund must be processed against the current year's expenditures in VISION. If there are not sufficient current year expenditures to offset the prior year refund, the system will not allow the direct journal to budget check. The system will return the budget check error "Spending authority over budget." In this case only, departments must change the expense account to revenue account 485000 Prior Year Refund of Expenditures. For more information on prior year refund of expenditures please refer to VISION Procedure #6 Prior Year Refund of Expenditure Procedure.

**NOTE:** VISION Accounts Payable checks that are returned by the vendor or have printed and then found to be invalid <u>ARE NOT</u> considered a Refund of Expenditure. Do not deposit a VISION Accounts Payable check. Returned or invalid Accounts Payable checks processed in VISION <u>must be</u> sent to the Treasurer's Office requesting them to be voided. <u>VISION Procedure # 8</u> explains what to do when you receive a returned VISION Accounts Payable check,

### **Void Check Procedure**

### **Void Check Procedure:**

<u>VISION Procedure # 8: Void Check</u> establishes the criteria and procedures for voiding VISION vendor checks.

**Departments are prohibited from depositing VISION vendor checks and processing them as a refund of expenditure.** The erroneous depositing of a VISION vendor check obscures the audit trail in VISION by creating a record that indicates the check was issued to and cashed by the vendor; this improper handling impairs the integrity and accuracy of vendor payment reports and potentially 1099-MISC forms issued to vendors and the IRS.

#### **CRITERIA**

A check can be voided in VISION when the following two conditions exist:

- 1. The check was issued and recorded in the VISION financial system.
- 2. The department (custodian) is in possession of the original check.

A VISION vendor check shall be determined invalid and voided in VISION when there is a/an:

- Error in the payee
- Error in the payment amount
- Printing error or damaged/spoiled check
- Duplicate payment
- Cancellation of the payment request
- Unavailability of the goods/services being purchased
- Any other reason the check is no longer needed for its intended purpose

**Note:** VISION vendor checks that are valid and not in error but are undeliverable to the vendor (e.g., unknown address) shall not be voided, and are subject to Vermont's unclaimed property laws. Contact the Office of the State Treasurer's Unclaimed Property Division for more information.

Please contact the Office of the State Treasurer's Treasury Operations Division or the Dept. of Finance & Management's VISION Finance Support Team with any questions about this procedure.

For copies of cancelled checks or checks to pull please contact the Treasurer's Office via email at: TRE. Deposits@vermont.gov

## **Direct Journal Deposits Flowchart**

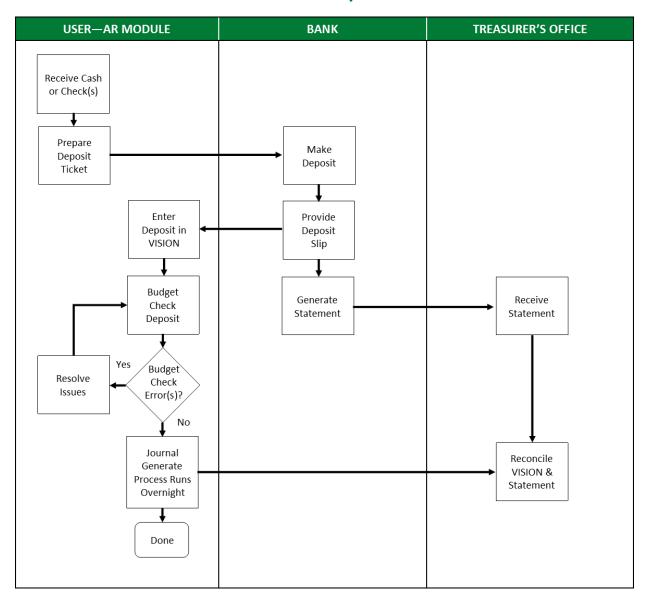

## **Regular Deposit Entry Total Page/Field Descriptions**

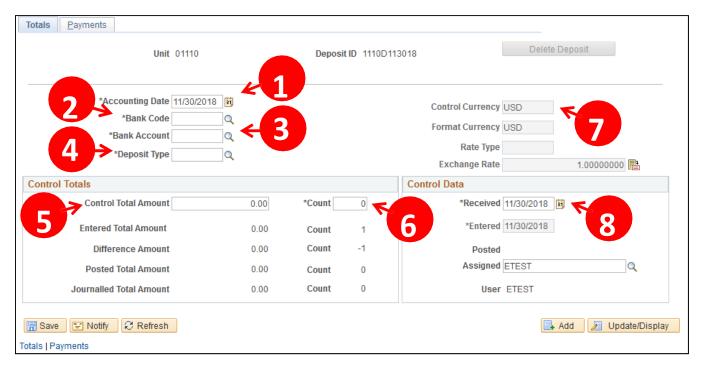

- Accounting Date Defaults in with the current date. Always accept the default date. Do not change. Fiscal Year end instructions may include that the accounting date may change to facilitate Fiscal Year closing
- 2. Bank Code Clicking on the magnifying glass to the right of the field gives you a list of valid bank codes. For direct journal deposits you should always select PEOP3 as the bank code which defaults with a description of M&T BANK
- **3.** Bank Account Clicking on the magnifying glass to right of field displays a list of valid values. For direct journal deposits select # 0002
- 4. Deposit Type Selection list available. If PEOP3 and 0002 are selected the Deposit Type will populate with C-Cash Checks. If deposit is a Refund of Expenditure you should use a type R-Refund
- 5. Control Total Amount This field is used to enter the total amount of the deposit
- **6. Count** This field determines how many accounting lines will be entered for the deposit that you have broken down by chartfields
- 7. Control Currency Defaults as USD
- **8. Received Date** This is an important date. Enter date that bank stamps on your deposit ticket. This date is used by the Treasurer's office to reconcile bank statements

## Regular Deposit Entry Payments Page/Field Descriptions

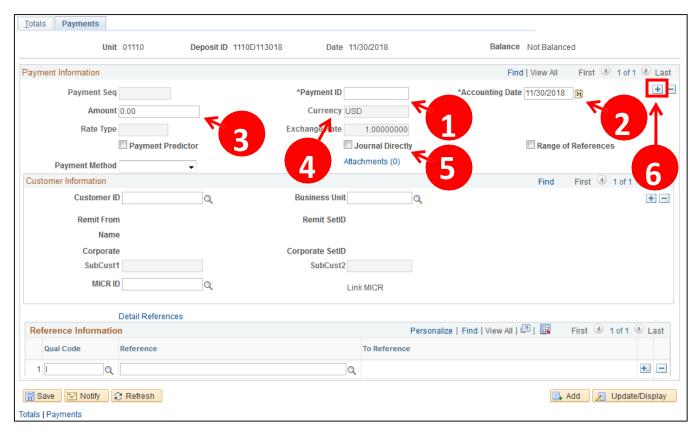

- **1. Payment ID** This is an alphanumeric field that allows you to type in a brief description to what has been deposited. It is a limited field that allows only 14 characters
- 2. Accounting Date Defaults from the Total page
- 3. Amount Enter dollar amount for the particular set of Chartfields
- 4. Currency Defaults to USD
- 5. Journal Directly Important field which needs to be selected when entering a direct journal deposit. If not selected when you go to enter the accounting entries, you will find that the line will not display to enter the accounting entries. To correct, go back to the regular deposit Find an Existing Value and select the journal Directly box and save. Now when you navigate to enter your accounting entries the line(s) will be available
- **6.** This page is broken in three sections. To insert a new row, you need to click on the **+** button that is located on the Payment Information portion of the page

## **Direct Journal Accounting Entries Page/Field Descriptions**

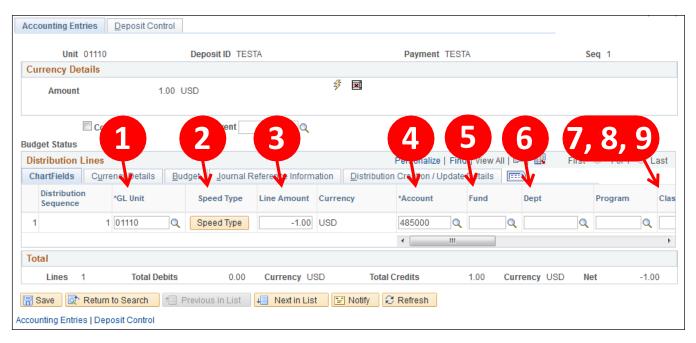

- 1. GL Unit Defaults with business unit
- 2. Speed Type Button This allows you to select speed types that were created by departments which will automatically populate chartfields that are repetitive or used frequently. See pages on how to create Speed Type listed in table of contents
- **3. Line Amount** Amount applied to specific chartfields and should be entered as a negative amount (credit)
- **4. Account** Enter account number applicable to cash/checks. By clicking on the magnifying glass beside the field a list of values will be displayed
- 5. Fund Code Enter associated fund. Click the magnifying glass to display a list of valid values
- **6. Dept** Enter 10-digit number or select a valid value. This is a mandatory field. Dept IDs are established under the SETID of STATE so if you are using the magnifying glass to search for a specific DeptID, enter the last four digits of your BU so you will get only the department ids for your business unit
- 7. Class Not a mandatory field, if your department requires a class, enter or select a valid value
- **8. Project** (*Use scrollbar*) Not a mandatory field, if your department requires a project enter or select a valid value
- **9. Affiliate** (*Use scrollbar*) No data entry required

### Click on Currency Details tab shown below:

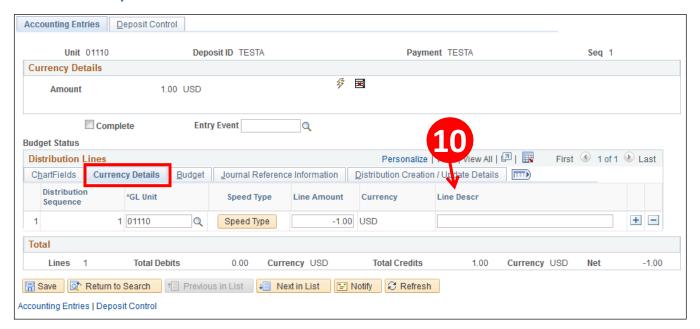

**10.** Line description is not a mandatory field. Field is used to add additional information. This field also appears in some of the journal queries. Ex: VT\_AR\_DIRECT\_JRNLS\_QUERY

## Valid Value Selections/Regular Deposit Entry Page

### **Bank Codes:**

- AHS AHS Transfers Bank
- ANR Agency of natural Resources
- AUDIT Auditor-Single Audit Bank
- BGS BGS-Transfers Bank
- CAT Catamount Health Assessment added FY 2008
- CGARA- AOT-Central Garage
- CHITT Chittenden Bank
- DMV AOT-Dept of Motor Vehicles
- FINOP FinOps Bank
- GOVNT GovNet Transfers
- HOWRD TD Bank NA
- LIBTF Libraries Payment Transfers
- PEOP3 M&T BANK
- PERTR Personnel Payment Tranfers
- PUBSA Public Safety Transfers Bank
- SOS Sec of State Transfers Bank
- TAX Tax Dept Transfers
- VCI VCI Transfers Bank

### **Bank Accounts:**

- 0001 XXXXXX0436 Concentration Account
- 0002 XXXXXX0493 Depository Account
- 0003 XXXXXX0451 Federal Funds Account
- 0004 XXXXXX0634 Tax ACH Account
- 0016 XXXXXX2039 Credit Card Settlement (still HOWRD/TD Bank)
- 0017 XXXXXX0246 Office of Child Supp-Incoming
- 0019 XXXXXX0220 PATH-Lockbox Account
- 0020 XXXXXX0535 Deferred Compensation Plan
- 0021 XXXXXX0519 Credit Card-Online
- 0022 XXXXXX1958 PATH-ASD Rebate
- 0023 XXXXXX1940 PATH- incoming ACH
- 0024 XXXXXX0329 DLC Merchant Account

## **Deposit Types:**

- C Cash/Checks
- D Credit Card
- F Federal Grants
- L − Lockbox
- R Refund of Expenditure
- W Wire Transfer

## **Control Currency**

• USD - US Dollar - **Defaults in as USD** 

## **Deposit Ticket & Bank Accounts**

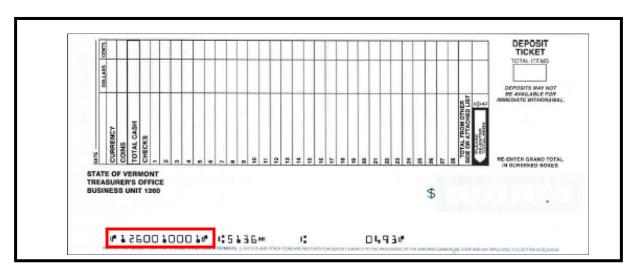

### **Deposit ID#**

This number is found on the far left of the deposit ticket. There are three sets of numbers on the bottom of each deposit ticket. Deposit # is derived as follows, first four digits are the last four numbers of your business unit, the next two digits are a location identifier, and the next four digits are sequential.

A Deposit ID number **MUST** be used in VISION to identify each deposit. The Bank sends a file to the Treasurer's Office and with that file the Treasurer's Office reconciles to what was entered in VISION. Key fields for reconciling are the deposit Id number and the total dollar amount.

### **Bank and Bank Accounts**

- Bank Code **PEOP3 M&T BANK** for ALL cash/check DJ deposits
- Bank Account 0002 XXXXXX0493
- Depository cash account 101102

## **Remote Deposit Capture**

Deposits to be processed using remote deposit capture are entered in the M&T Bank Remote Check Deposit (RCD) system.

Checks received should be endorsed "For Deposit Only" using a deposit stamp. The deposit stamp may have additional information, including a business unit. The endorsement stamp must be placed within the endorsement area on the back of the check.

When entering a deposit in the Remote Check Deposit system a deposit slip will not be used. When a deposit is completed and submitted using RDC, a unique six-character Deposit Number will be assigned to the deposit.

The VISION Direct Journal Deposit format for RCD deposits is 11 characters – Mbbbbnnnnn

- M = A constant that will be used at the beginning of every RCD deposit to indicate that the deposit
  was done using RCD
- **bbbb** = The last four digits of the Business Unit number of the Department making the deposit, e.g., 1260 indicates the Treasurer's Office made the deposit
- nnnnn = The unique six-character Deposit Number assigned by RCD

Example = M1260000001

When entering the deposit in VISION, use Bank Code: PEOP3, Bank Account 0002, and Deposit Type: C.

The VISION general ledger account for the State Depository Account is 101102.

## **Enter a Direct Journal Deposit**

**Possible situations when this function is used:** Direct Journal deposits are regular deposits that are directly journaled to the general ledger (not customer related deposits).

### PART I:

**WorkCenter navigation:** Accounts Receivable WorkCenter > Links pagelet > Payments > Regular Deposit

**Navigator Menu navigation:** Accounts Receivable > Payments > Online Payments > Regular Deposit
The **Regular Deposit** page displays, click on the **Add a New Value** tab:

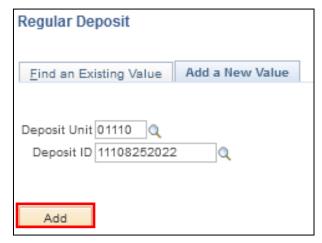

- 1. Deposit Unit Leave as default or enter business unit
- **2. Deposit ID** Enter a New Deposit ID **or** enter the correct numbering scheme. Follow instructions Auto-Numbering Deposit Change
- 3. Click Add

### The **Totals** page displays:

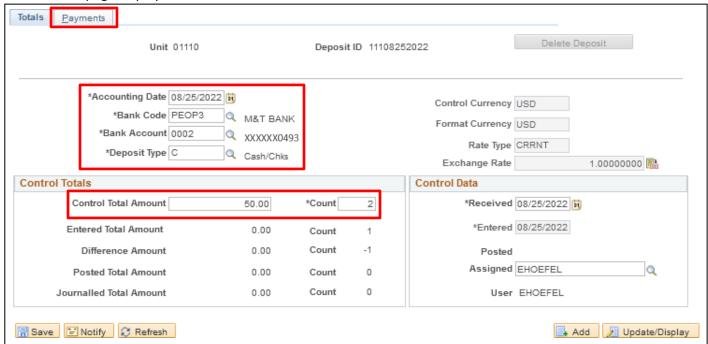

### Three dates will default in:

- Accounting Date leave current date default (do not change)
- **Received Date** change if necessary (date bank stamps on deposit ticket)
- Entered Date current date default (grayed out field)
- 4. Bank Code Enter Valid Value
- 5. Bank Account Enter Valid Value
- 6. Deposit Type Enter Valid Value
- 7. Control Currency Defaults in as USD
- 8. Control Total Enter Control Total (the total deposited in the bank)
- 9. Count determined by how many different accounting lines you will enter in the deposit
- 10. Click on the Payments tab

### The **Payments** page displays:

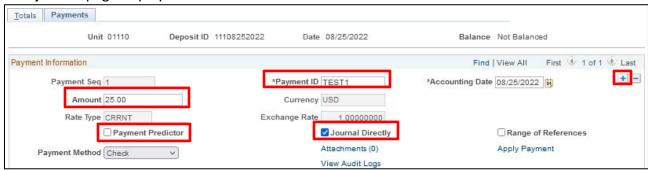

- 11. Payment ID Enter Payment ID for first payment line
- 12. Amount Enter Amount for first payment line
- 13. Uncheck the Payment Predictor box
- 14. Check the Journal Directly box
- 15. Payment Method defaults as Check, accept default
- **16.** Insert a New Row by clicking on the + icon (Payment Information section of page)

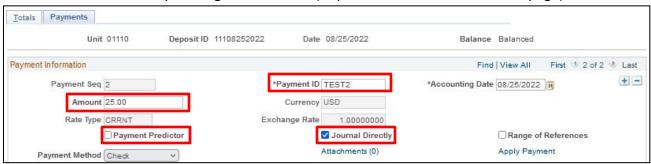

- 17. Payment ID Enter Payment ID for the next payment line
- 18. Amount Enter Amount for the next payment line
- 19. Uncheck the Payment Predictor box
- **20.** Check the **Journal Directly** box
- 21. Payment Method defaults as Check, accept default
- 22. Click Save at the bottom left side of the page

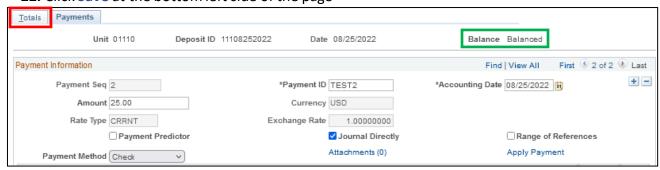

Note: The deposit is balanced (see the upper right corner of the Payments tab)

23. Click on the Totals tab

### The **Totals** page displays:

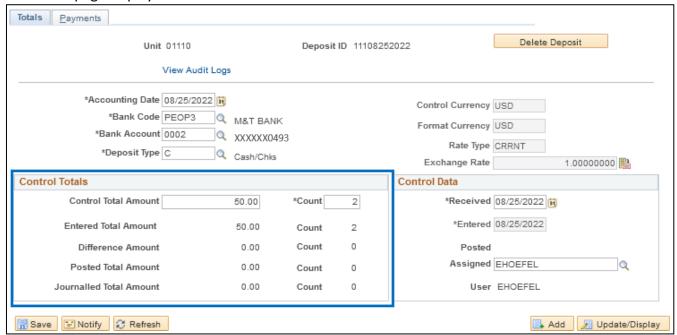

Note: The Control Total Amount and Count and the Entered Total Amount and Count are the same. If there is a difference, review totals and payment lines to find the difference and correct it.

### **PART II:**

**WorkCenter navigation:** Accounts Receivable WorkCenter > Links pagelet > Payments > Create Accounting Entries

**Navigator Menu navigation:** Accounts Receivable > Payments > Direct Journal Payments > Create Accounting Entries

The Create Accounting Entries page displays:

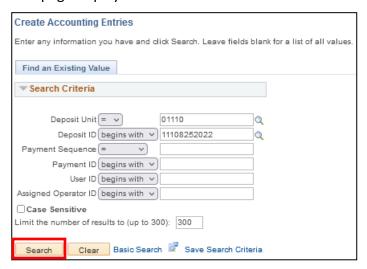

- 1. Deposit Unit Enter your Business Unit or accept the default
- 2. Deposit ID Enter the Deposit ID or accept the default
- 3. Click Search

### The Create Accounting Entries page displays:

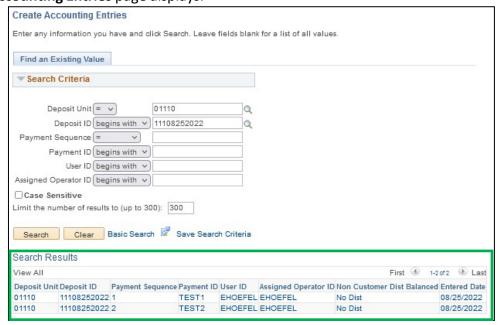

Search Results will return all payment lines of the deposit. Select a line by clicking in any of the hyperlinks within the search results.

### The **Accounting Entries** page displays:

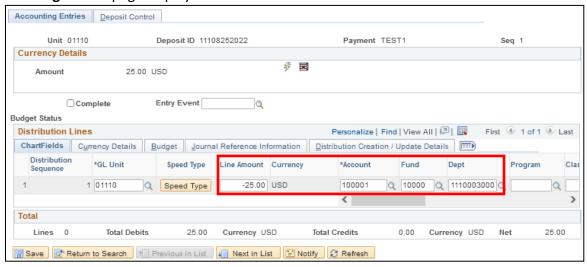

Enter Appropriate Chartfield Information and Line Amount for the first line:

4. Line Amount - Enter Amount for first line

Note: The line amount must use the opposite sign of the payment. If the payment is a positive amount, then the line amount must be negative.

- 5. Account Enter valid Account.
- 6. Fund Code Enter valid Fund
- 7. Dept Enter valid Dept
- 8. If required, enter Program Code, Class or Project

**9.** Click on the **Currency Details** tab to enter a **Line Description** if desired, this is not a required field

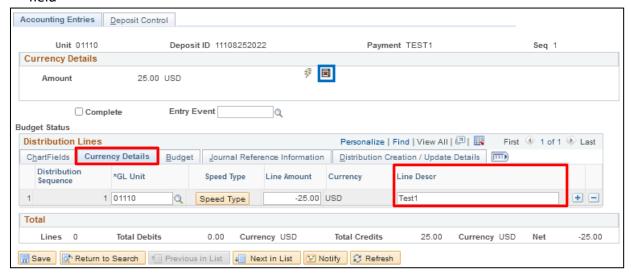

The **Currency Details** page displays to enter additional information.

Note: If you want a line description, it needs to be added before clicking the lightning bolt to create cash side accounting entries. Line notes appear in some of the queries. For example: VT\_AR\_DIRECT\_JRNLS\_DEPOSITS Query

Note: If you created the cash side of the accounting lines and need to add a line description you will need to delete the cash side by clicking in the **x** icon deleting the cash accounting lines then add line description and click the lightning bolt to create cash lines. A line Description can be added to each line of deposit.

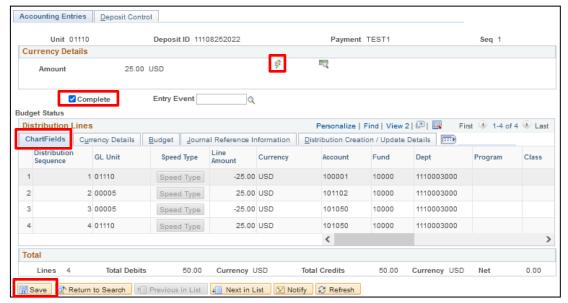

- 10. Click on the Chartfields tab
- 11. Click on the Lightning Bolt icon to create the Cash Account side of the transaction line. Once the Cash lines are created you should verify that the depository account 101102 populates as well as the cash clearing account 101050. The cash account populates from your selection on the Total page of the regular deposit, Bank Code and Bank Account.

Four lines are generated balancing the transaction for your business unit and the treasury account business unit.

Note: You will not see the cash account on the trial balance – only 101050. Impact – as an example you will only be able to distinguish federal receipts from regular receipts by the revenue account – no longer by the cash account

- **12.** Check the **Complete** box (located on the upper left side of page)
- **13.** Click **Save** (bottom left of the page)

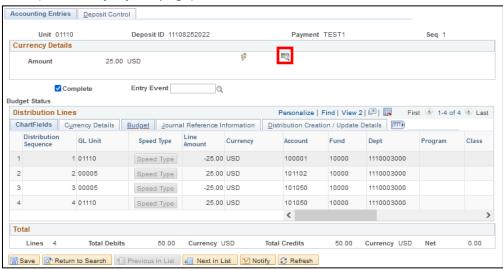

The **Budget Check** icon appears

**14.** Click on the **Budget Check** icon to budget check the first line. Remember to verify that your deposit is correct before you budget check, because once you budget check one line of the deposit you cannot go back to the regular deposit to make changes.

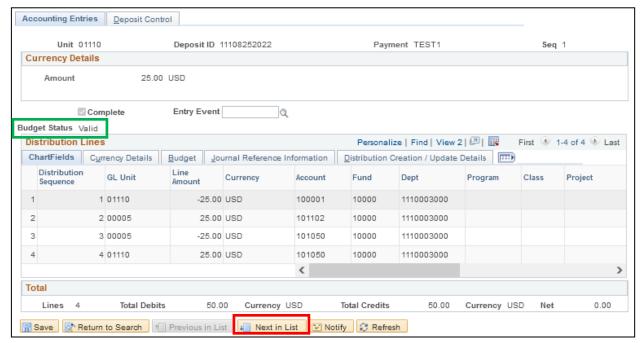

The Budget Check icon disappears and Budget Status = Valid

Once you budget check a line the icon disappears and allows you to go to the next line to complete and budget check.

15. Go to the second line by clicking on the Next in List icon at the bottom of the screen

### The **Accounting Entries** page displays for the second line:

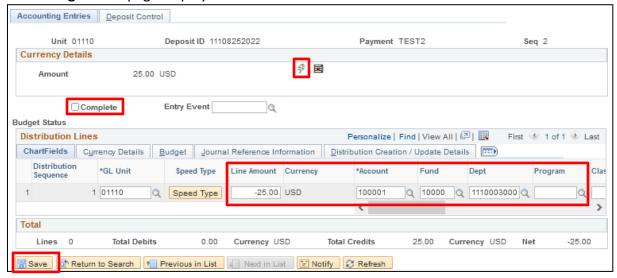

Enter Appropriate Chartfield Information and Line Amount for the first line:

16. Line Amount - Enter Amount for first line

Note: The line amount must use the opposite sign of the payment. If the payment is a positive amount, then the line amount must be negative.

- 17. Account Enter valid Account
- 18. Fund Code Enter valid Fund
- 19. Dept Enter valid Dept
- 20. If required, enter Program Code, Class or Project
- **21.** Click on the **Lightning Bolt** icon to create the Cash Line and Clearing accounts for the second line of the transaction
- 22. Check the Complete box
- 23. Click Save The Budget Check icon appears
- **24.** Click on the **Budget Check** icon to budget check the second line. The Budget Check Icon disappears. **The Budget Status = Valid**
- 25. Click on the **Deposit Control** tab

### The **Deposit Control** page displays:

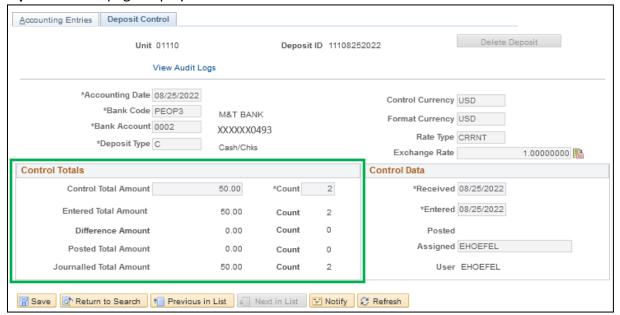

Confirm that the Journalled Total Amount and Count are now equal to the Control and Entered Total Amount and Counts, and that there is no Difference Amount or Count. If there is a difference, review the deposit and make corrections as necessary.

A Batch process (Journal Generator) will run overnight and post the deposit to General Ledger.

**Direct Journal Deposit Add is Complete** 

## **Enter a Refund of Expenditure Direct Journal Deposit**

**Possible situations when this function is used:** Direct Journal Refund of Expenditure (ROE) deposits are directly journalled to the general ledger (they are not customer related deposits). Refund of Expenditures decrease expenses due to a reimbursement. An example is personal phone call reimbursements from employees.

### **PART I:**

**WorkCenter navigation:** Accounts Receivable WorkCenter > Links pagelet > Payments > Regular Deposit

**Navigator Menu navigation:** Accounts Receivable > Payments > Online Payments > Regular Deposit
The **Regular Deposit** page displays, click on the **Add a New Value** tab:

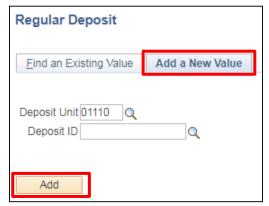

- 1. Deposit Unit Leave as default or enter the deposit unit
- **2. Deposit ID** Enter Deposit ID (10 digit # located at the bottom left of the deposit ticket)
- 3. Click Add

### The Totals page displays:

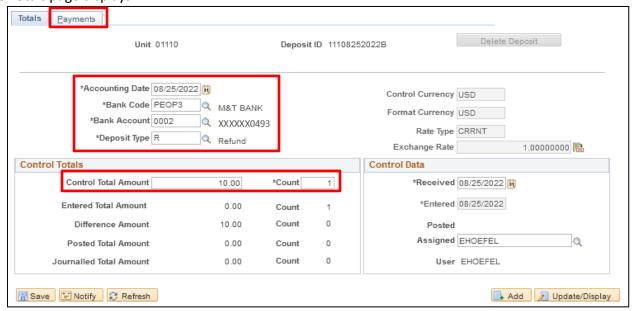

### Three dates default in:

- Accounting Date Current date defaults (do not change)
- Entered Date Defaults as current date (field is grayed out)
- Received Date change when necessary (Date stamped on deposit ticket)
- 4. Bank Code Enter Valid Value (PEOP3)
- 5. Bank Account Enter Bank Account (0002)
- **6. Deposit Type** R (for Refund of Expenditure)

Note: If you do not select R for Refund of Expenditures and you budget check the deposit, you cannot go back in the deposit to correct. If this does happen, you need to make a note for auditing purposes. This will only affect reports if you run one that calls for a specific Deposit Type.

- 7. Control Currency USD Defaults in
- 8. Control Total Enter the total you have deposited in the bank
- 9. Count Enter the number of accounting lines you will enter in the deposit
- 10. Click on the Payments tab

### The **Payments** page displays:

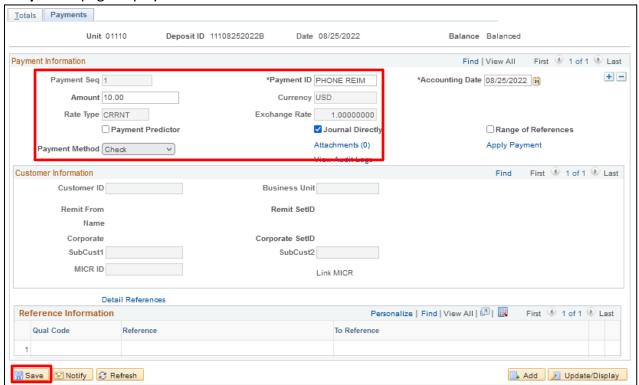

- 11. Payment ID Enter Payment ID for payment line (description)
- 12. Amount Enter Amount for payment line
- 13. Payment Method Defaults with Check, accept default
- 14. Uncheck the Payment Predictor box
- 15. Check the Journal Directly box
- 16. Click Save

### Note: The deposit should be balanced, refer to the Payments Tab

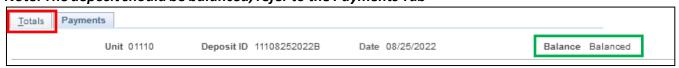

17. Click on the Totals tab

#### The **Totals** page displays:

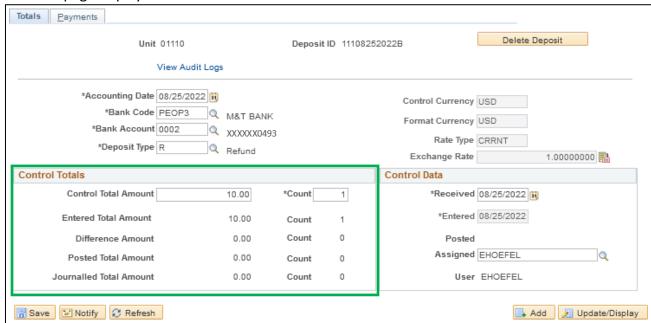

Note: The Control Total Amount, Count, Entered Total Amount, should be the same. The Difference Amount or Count will show a discrepancy between the Control amount and entered total. Review totals and payment lines to find the difference and correct it.

#### **PART II:**

**WorkCenter navigation:** Accounts Receivable WorkCenter > Links > Payments > Create Accounting Entries

**Navigator Menu navigation:** Accounts Receivable > Payments > Direct Journal Payments > Create Accounting Entries

The **Direct Journal Entry** page displays:

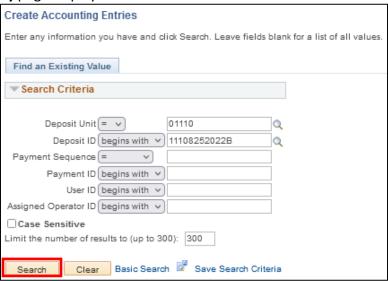

- 1. Business Unit Accept Default or Enter Business Unit
- 2. **Deposit ID** Accept Default or Enter Deposit ID, if you navigate directly from the Regular Deposit page, the Deposit ID will default in
- 3. Click Search Search Results will return all lines of the deposit

Note: If there is only one accounting line in the deposit, the Accounting Entries Page (above) will open automatically for you. If search does not return any lines or you are missing a line, it is because you did not select the journal directly box on the payment page of the regular deposit. Navigate back to the regular deposit. Click on the payment tab, then click the view all link, then click the journal directly box for the line or lines that journal directly was not selected. Click the save button and navigate back to Create accounting entries page and click search button. The line or lines will be available to create the accounting entries.

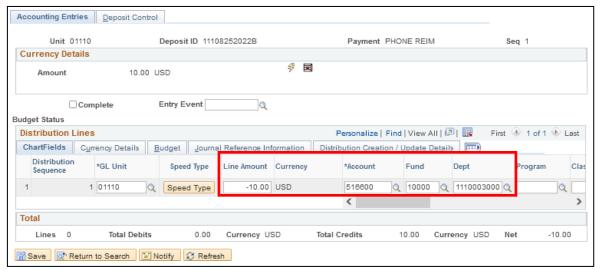

Enter Appropriate Chartfield Information and Line Amount for the line. Remember Account, Fund and Dept ID are mandatory fields.

- 4. Account Enter appropriate Expense account
- 5. Fund Code Enter fund
- 6. Dept Enter Dept ID
- 7. Program, Class, and Project If required by your department
- 8. Line Amount Enter Amount

Note: The line amount must use the opposite sign of the payment. If the payment is a positive amount, then the line amount must be negative.

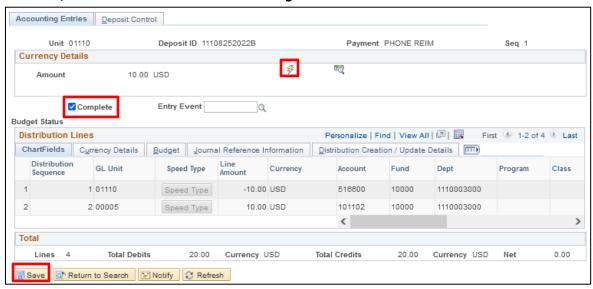

- **9.** Click on the **Lightning Bolt** icon to create the Cash Line Side for the transaction line. Once the cash lines are created, verify that the depository account that populates is 101102 (Depository Cash Account). The cash account (101102) populates from the selection on the Total page of the regular deposit, Bank Code and Bank Account.
- 10. Check the Complete box
- 11. Click Save

The **Budget Check** icon appears

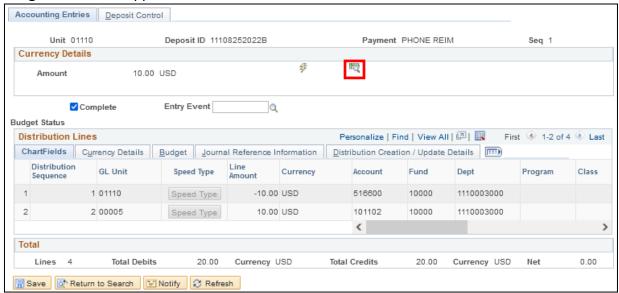

12. Click on the Budget Check icon to budget check the first line

The Budget Check icon disappears, and the Budget Status is now Valid.

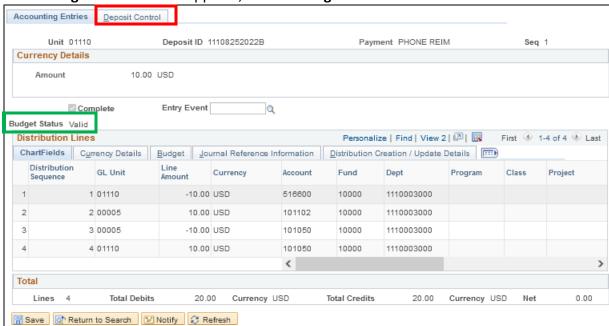

13. Click on the **Deposit Control** tab

#### The **Deposit Control** page displays:

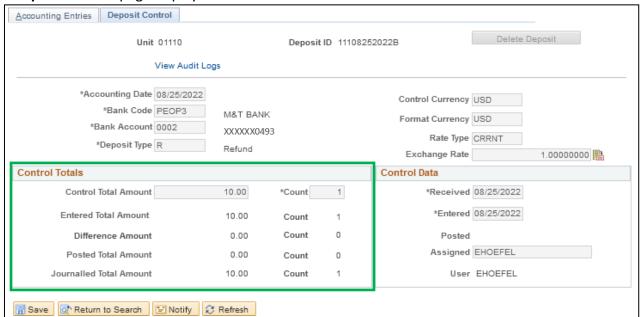

Confirm that the Journalled Total Amount and Count are equal to the Control and Entered Total Amount and Counts, and that there is no Difference Amount or Count. If there is a difference, review the deposit and make corrections as necessary.

**Direct Journal Refund of Expenditure Add is Complete** 

# **Budget Check a Direct Journal Deposit that is already Marked "Complete"**

**Possible situations when this function is used**: Lines of a direct journal deposit that are in a complete status must be budget checked. The navigation to budget-check a Direct Journal Deposit once it is complete, is different than creating the accounting entries.

**WorkCenter Navigation**: Accounts Receivable WorkCenter > Links > Payments > Modify Accounting Entries

**Navigator Menu navigation:** Accounts Receivable > Payments > Direct Journal Payments > Modify Accounting Entries

The **Modify Accounting Entries** page displays:

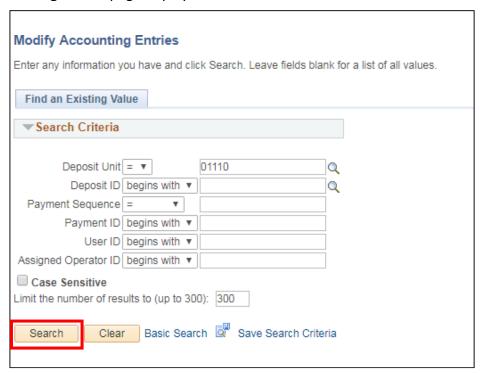

- 1. **Deposit Unit** Leave as default **or** Enter the appropriate Deposit Unit
- 2. Deposit ID Enter appropriate Deposit ID
- 3. Click Search

### The **Directly Journalled Payments** page displays:

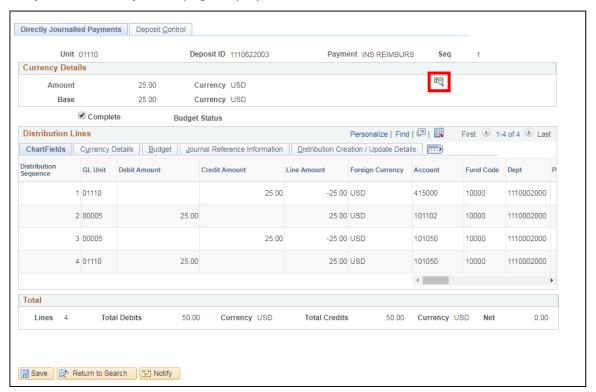

4. Click on the Budget Check icon <a> Image</a>

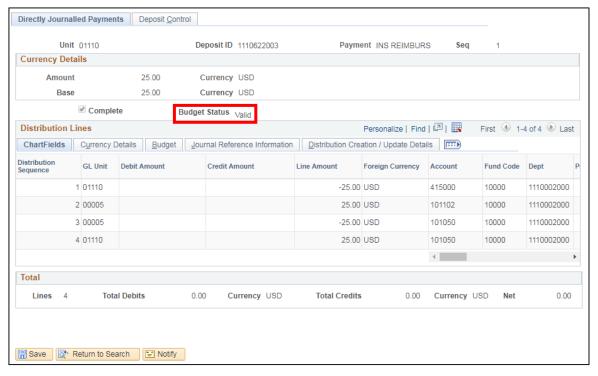

**Budget Status** is now Valid

Budget Check a Direct Journal Deposit that is Already Marked "Complete" is Complete

## **Delete Direct Journal Deposits**

### \*Instructions for each stage are shown below\*

**Possible situations when this function is used**: Direct Journal deposits (not customer related) can be deleted if no lines have been budget checked.

Note: If you have budget checked any lines, you will need to contact the <u>VISION Helpdesk</u> to determine if the deposit can be unposted by Finance.

#### You must work backwards from the last stage of completion.

There are four stages, they are as follows:

- Stage 4: Direct Journal deposit line is Complete
- Stage 3: Cash Side (second side) of Direct Journal Line accounting entry has been created
- Stage 2: The Revenue Side (first side) of Direct Journal Line accounting entry has been created
- Stage 1: Only the Regular Deposit portion has been entered; no accounting lines have been created

#### STAGE 4: Direct Journal deposit line is Complete

**WorkCenter navigation:** Accounts Receivable WorkCenter > Links Pagelet - Payments > Modify Accounting Entries

**Navigator Menu navigation:** Accounts Receivable > Payments > Direct Journal Payments > Modify Accounting Entries

The **Modify Accounting Entries** page displays:

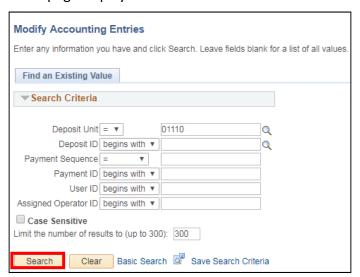

- 1. Deposit Unit Leave as default or Enter the appropriate Deposit Unit
- 2. Deposit ID Enter appropriate Deposit ID
- 3. Click Search

### The Directly Journalled Payments page displays:

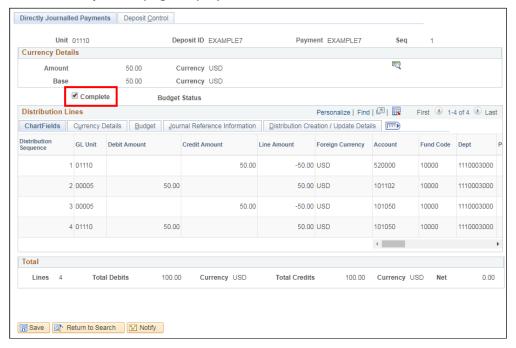

### 4. Uncheck the Complete box

#### The following Message opens

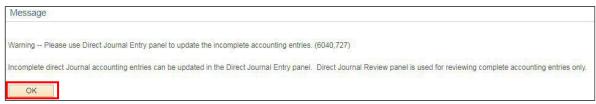

#### 5. Click OK

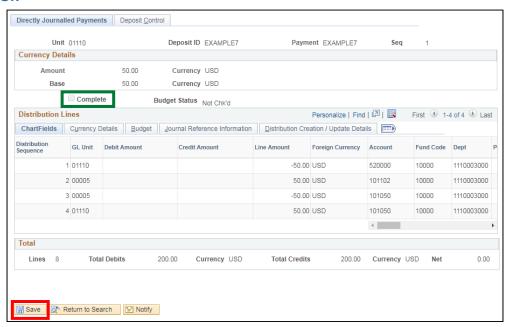

#### 6. Click Save

#### The **Deposit Line** is no longer **Complete**

STAGE 3: Delete from Cash Side (second side) of Direct Journal Line accounting entry has been created

**WorkCenter navigation:** Accounts Receivable WorkCenter > Links Pagelet > Payments > Create Accounting Entries

**Navigator Menu navigation:** Accounts Receivable > Payments > Direct Journal Payments > Create Accounting Entries

The Create Accounting Entries page displays:

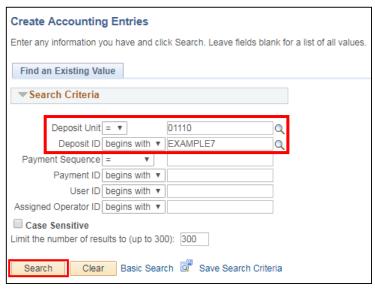

- 1. Deposit Unit Leave as default or enter the appropriate Deposit Unit
- 2. Deposit ID Enter appropriate Deposit ID
- 3. Click Search

The **Accounting Entries** page displays:

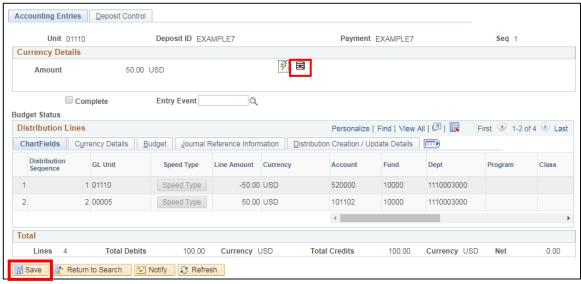

- 4. Click on the **Delete** icon
- 5. Click Save

The Cash Side of the accounting entry is now deleted. (The revenue side of the entry remains.)

STAGE 2: The Revenue Side (first side) of Direct Journal Line accounting entry has been entered

**WorkCenter navigation:** Accounts Receivable WorkCenter > Links Pagelet > Payments > Create Accounting Entries

**Navigator Menu navigation:** Accounts Receivable > Payments > Direct Journal Payments > Create Accounting Entries

The Create Accounting Entries page displays:

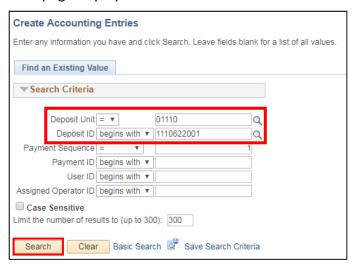

- 1. Deposit Unit Leave as default or enter the appropriate Deposit Unit
- 2. Deposit ID Enter appropriate Deposit ID
- 3. Click Search

The **Accounting Entries** page displays:

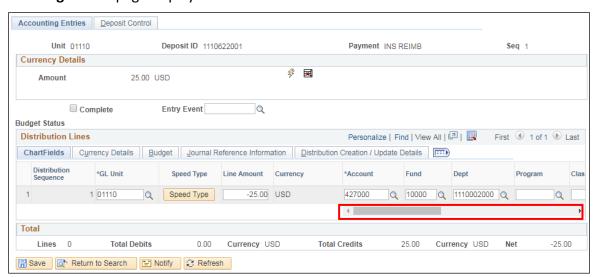

**4.** Click the **Delete Row** button (use the scroll bar to get to the right side of page)

The following warning Message will open:

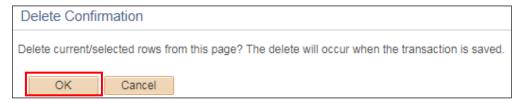

4. Click OK (this deletes the chartfields)

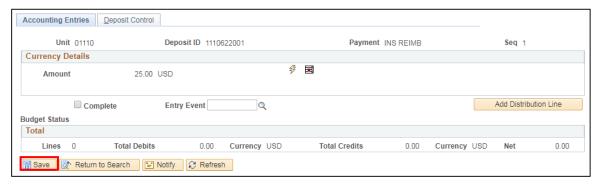

5. Click Save

Note: If you do not save, the revenue line will re-appear.

**STAGE 1:** Only the Regular Deposit portion has been entered; **no accounting lines have been created WorkCenter navigation**: Accounts Receivable WorkCenter > Links Pagelet > Payments > Regular Deposit

**Navigator Menu navigation**: Accounts Receivable > Payments > Online Payments > Regular Deposit The **Regular Deposit Entry** page displays:

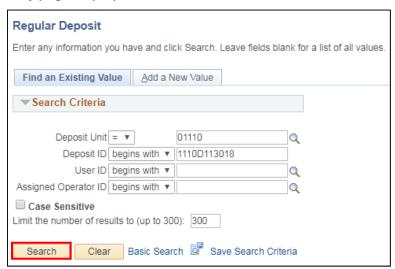

- 1. Deposit Unit Leave as default or enter the appropriate Deposit Unit
- 2. Deposit ID Enter appropriate Deposit ID
- 3. Click Search

The **Totals** page of the deposit displays:

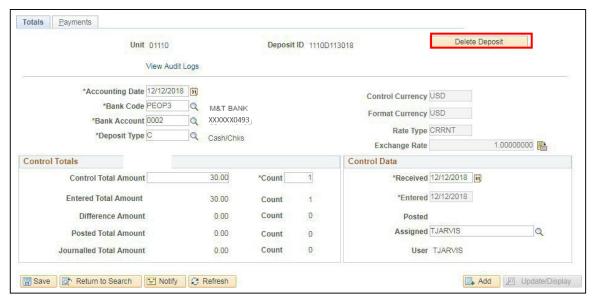

4. Click Delete Deposit (top right section of page)

The following Message opens:

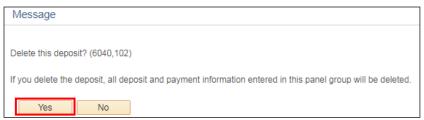

5. Click Yes - The Deposit is deleted. Note that the Delete Deposit Button is grayed out and no longer available to select. If you were to try to view this deposit again, under Find an Existing Value, you will get the message "No matching values were found." See below:

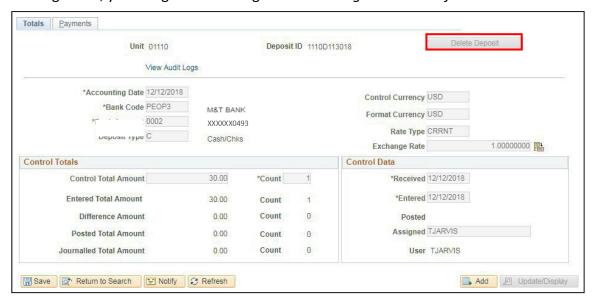

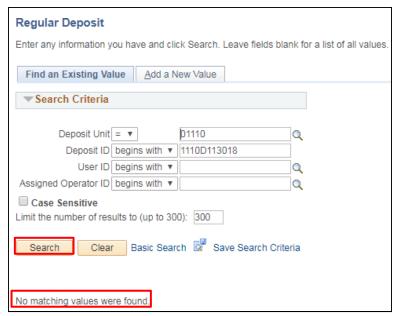

The most frequent reason for deleting a deposit is a wrong deposit number was entered and discovered before budget checked.

**Delete Direct Journal Four Stages is Complete** 

### **Entering a Speed Type**

**Possible situations when this function is used:** This function will default chartfield information associated with the specified SpeedType key entered. A SpeedType will save time when entering transactions within Deposits and Journals. You can create SpeedTypes, maintain SpeedTypes, but you cannot delete or inactivate them.

**Navigator Menu navigation:** Set Up Financials/ Supply Chain > Common Definitions > Design Chartfields > Define Value > SpeedTypes

The **SpeedTypes** page displays, click on the **Add a New Value** tab:

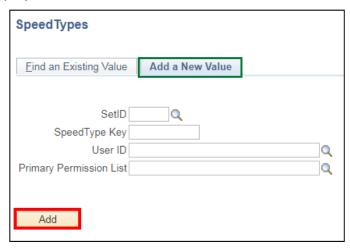

- 1. Set ID Enter Business Unit (Do not create SpeedTypes under the SetID of STATE)
- 2. SpeedType Key Enter new (unique) SpeedType Key
- 3. User ID Enter your User ID or UserId left blank will make the SpeedType universal Note: It is not suggested to create a SpeedType of UNIVERSAL. Universal SpeedType once created can be used by everyone. The downside is that someone would need to monitor, update/maintain to assure that the correct Chartfields are populating. To make a SpeedType universal you leave the User ID field blank.
- **4. Primary Permission List** Leave blank
- 5. Click Add

### The **SpeedType** page displays:

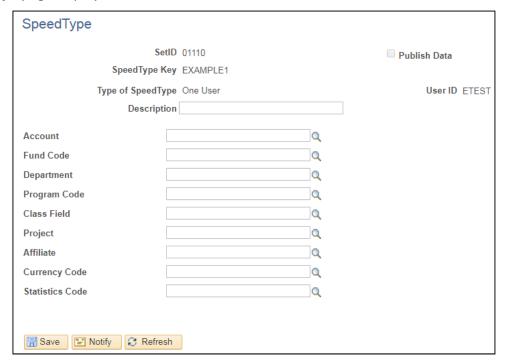

- **6. Enter Description** Enter SpeedType description
- **7. Fill in Desired Chartfields** Fill in as little or as many chartfields for the specific SpeedType; it can be as few as one chartfield (such as an account) or all chartfields, depending on the purpose of the SpeedType.
- 8. Click Save

The **SpeedType** is saved. It is now available when entering transactions such as a deposit, or journal entry.

**Entering a SpeedType is Complete** 

## **Update an Existing SpeedType**

**Possible situations when this function is used:** Existing SpeedTypes cannot be deleted; however, they can be updated as necessary.

**Navigator Menu navigation:** Set Up Financials/ Supply Chain > Common Definitions > Design Chartfields > Define Value > SpeedTypes

The **SpeedTypes** page displays:

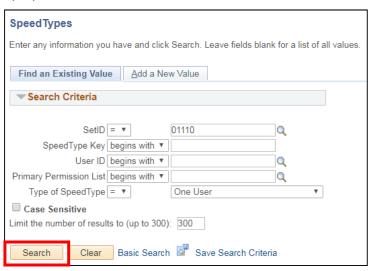

- 1. Set ID Enter Business Unit
- 2. **SpeedType Key** Enter an existing SpeedType Key
- 3. User ID Enter your User ID
- 4. Primary Permission List Leave blank
- 5. Type of SpeedType Equal to One User
- 6. Click Search

The **SpeedType** page displays:

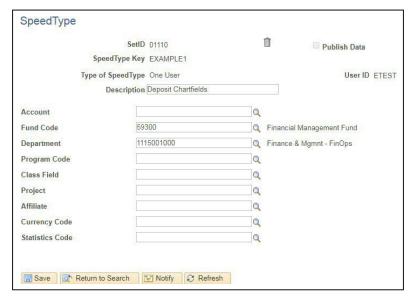

7. Make desired **Chartfield** changes - You can fill in as many chartfields as desired for the specific SpeedType; it can be as few as one chartfield (such as an account) or all chartfields, depending on the purpose of the SpeedType

Note: In this example an Account is being added to an existing SpeedType that had only Fund and Department previously.

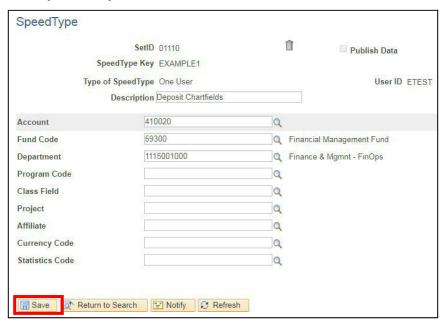

8. Click Save

The SpeedType is saved with an account entered. It is now available to use when entering transactions such as deposits, or journals.

#### **Update SpeedType is Complete**

## **Enter a Direct Journal Deposit Using a SpeedType**

**Possible situations when this function is used:** Direct Journal deposits are regular deposits that are directly journalled to the general ledger (not related to customer deposits).

The SpeedType function will default chartfield information (fund, dept ID, etc.)

**WorkCenter navigation:** Accounts Receivable WorkCenter > Links Pagelet > Payments > Regular Deposit

Navigator Menu navigation: Accounts Receivable > Payments > Online Payments > Regular Deposit

The **Regular Deposit Entry** page displays, click on the **Add a New Value** tab:

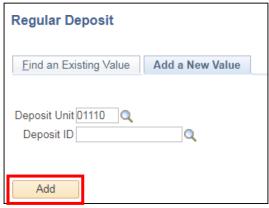

- 1. Deposit Unit Leave as default or enter Deposit Unit
- 2. Deposit ID Enter a Deposit ID
- 3. Click Add

#### The **Totals** page displays:

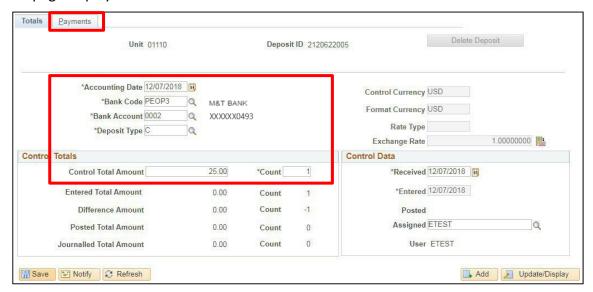

#### Three dates default in:

- Accounting Date Current date defaults (do not change)
- Entered date Current date defaults (field is grayed out)
- Received date Current date defaults, change when necessary (should be equal to bank deposit date)
- 4. Bank Code Enter Bank Code (PEOP3)
- 5. Bank Account Enter Bank Account (0002)
- 6. Deposit Type Enter Deposit Type
- 7. Control Currency USD defaults
- 8. Control Total Enter Control Total (This is the total you have deposited in the bank)
- 9. Count Enter Count (This is the number of payment lines you will enter in the deposit)
- 10. Click on the Payments tab

#### The **Payments** page displays:

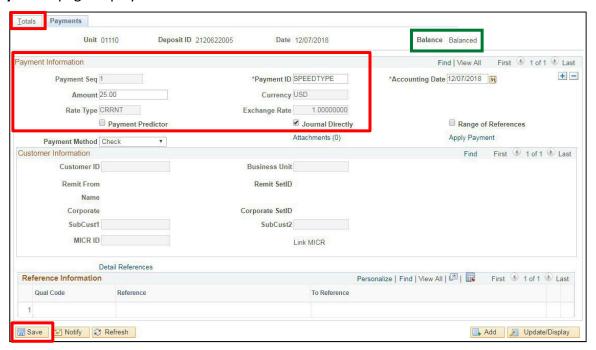

- 11. Payment ID Enter appropriate Payment ID for payment line
- 12. Amount Enter appropriate Amount for payment line
- 13. Uncheck the Payment Predictor box
- 14. Check the Journal Directly box
- 15. Click Save

NOTE: The deposit is Balanced (see the upper right corner of the Payments Tab) If not balanced click on the Totals tab and check the control amount and entered amount they should be the same. If the control amount is incorrect change it to correct amount. If the entered amount is wrong, click on the payment tab and verify that the line amount(s) were entered correctly. Then refresh and save the page to accept changes.

16. Click on the Totals tab

#### The **Totals** page displays:

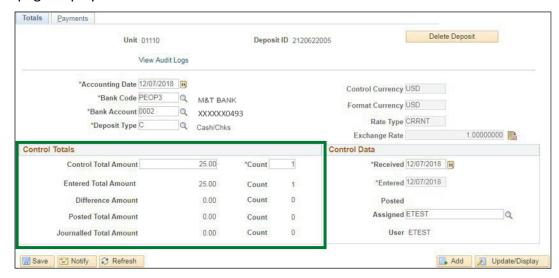

The Control Total Amount, Entered Total Amount, Entered Count and Control Count are the same. There should be no Difference in Amount or Count. If there is, review totals and payment lines to find the difference and correct it.

**WorkCenter navigation:** Accounts Receivable WorkCenter > Links Pagelet > Payments > Create Accounting Entries

**Navigator Menu navigation:** Accounts Receivable > Payments > Direct Journal Payments > Create Accounting Entries

The **Direct Journal Entry** page displays:

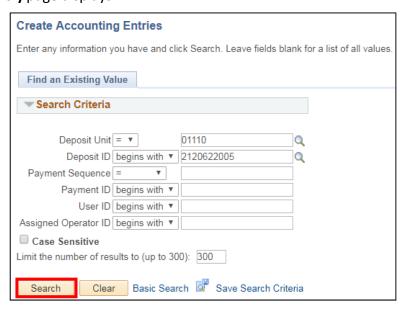

Your BU will appear in the Deposit Unit field and your Deposit ID will appear in the Deposit ID field.

- 1. Deposit Unit Accept default or enter appropriate deposit unit
- 2. Deposit ID Accept default or enter appropriate deposit ID
- 3. Click Search

#### The **Accounting Entries** page displays:

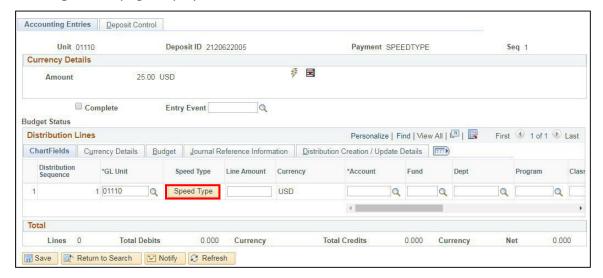

Search Results will return all lines of the deposit. Click on the first line, **or** If there is only one accounting line for your deposit, the Accounting Entries Page (shown above) will open automatically for you.

4. Click the SpeedType button

#### The **SpeedType Key** field opens:

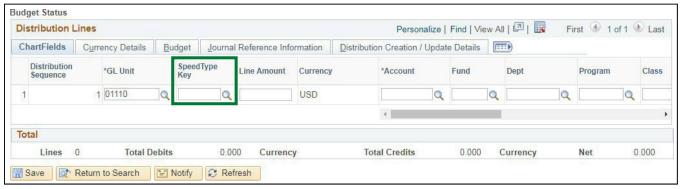

**5.** Enter an appropriate **SpeedType Key** for the line or Click on the magnifying glass to the right of the SpeedType Key to look up valid SpeedType Keys and choose from the list:

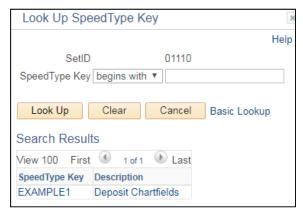

6. Select the **SpeedType Key** by clicking on it, for this example: EXAMPLE1

The **Accounting Entries** page displays with the chartfield info associated with the SpeedType Key selected already defaulted in:

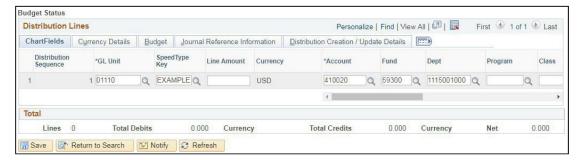

Note: Even though the Fund and Deptid are populated from the SpeedType they can be overridden.

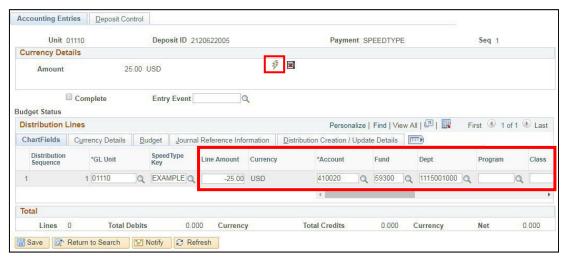

- 7. Enter any remaining appropriate chartfield information
- 8. Line Amount Enter Amount for first line

Note: The line amount must use the opposite sign of the payment. If the payment is a positive amount, then the line amount must be negative.

Click on the Lightning Bolt icon - This creates the Cash Line Side for the transaction lineCash lines are created

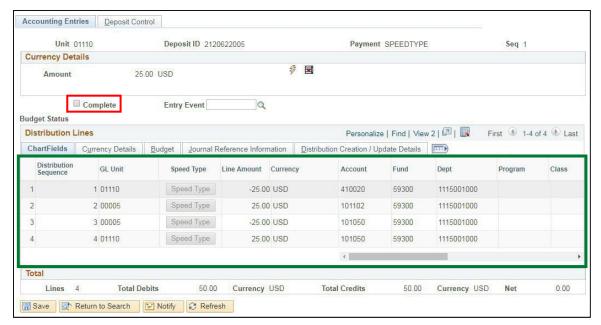

**10.** Check the **Complete** box

Important Note: If you do not have access to Approve you will not be able to select this box, you will need to Save and Stop here.

11. Click Save

The **Budget Check** icon appears:

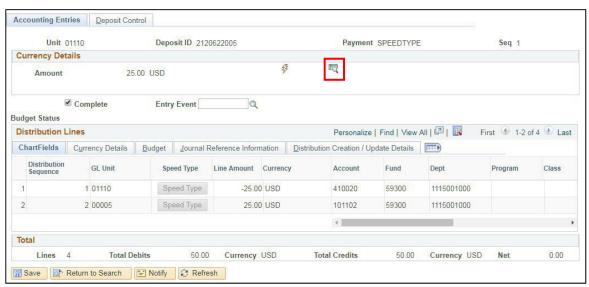

12. Click on the Budget Check icon to budget check the line

The Budget Check icon disappears, and Budget Status = Valid

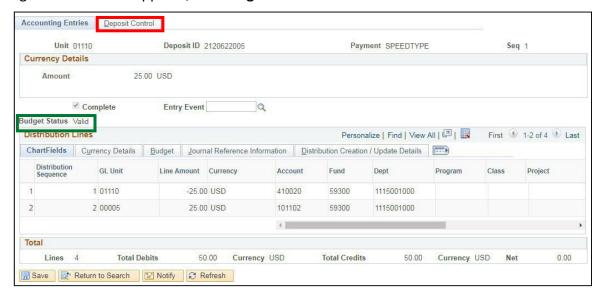

13. Click on the Deposit Control tab

The **Deposit Control** page displays:

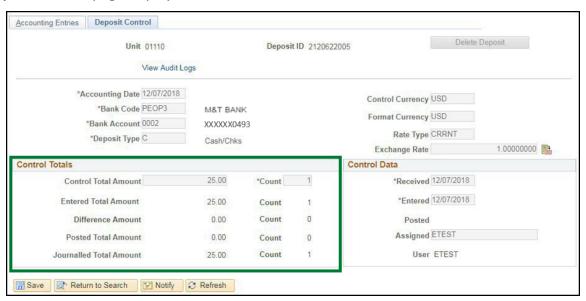

Confirm that the Journalled Total Amount and Count are now equal to the Control and Entered Total Amount and Counts, and that there is no Difference Amount or Count. If there is a difference, review the deposit and make corrections as necessary.

Enter Direct Journal Deposit Using SpeedType is Complete

## Run the Process to Budget Check Direct Journal Deposits

**Possible situations when this function is used:** You can run the process to budget check direct journal deposits so that each line does not have to be budget checked individually. This process is helpful if you have a lot of direct journal deposits to budget check and/or direct journal deposits with multiple lines. Each line of the deposit needs to be in **Complete** status before you run this process.

Important Note: This process is run by Business Unit. You will need to be aware of additional deposits that other users may have entered and may not want budget checked.

For this scenario we are going to run the process for Deposit ID 11106220005 which is in the Complete stage and the Budget Status is blank:

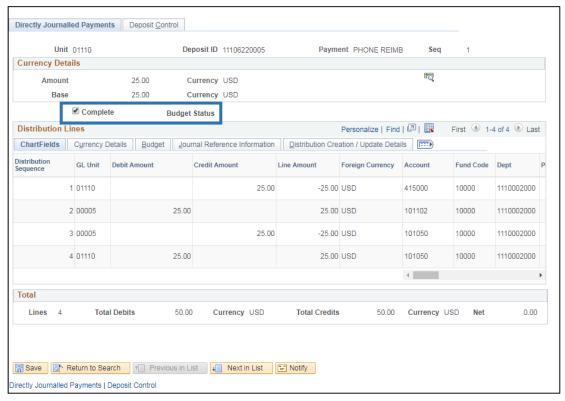

**Navigator Menu navigation:** Accounts Receivable > Receivables Update > Revenue Estimates > Budget Check Transactions

The **Budget Check Transactions** page displays, click on the **Add a New Value** tab:

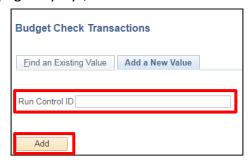

- 1. Run Control ID Enter the name of your Direct Journal Budget Check Run Control, Example: DIR JRNL BC
- 2. Click Add

#### The **Budget Processor** page displays:

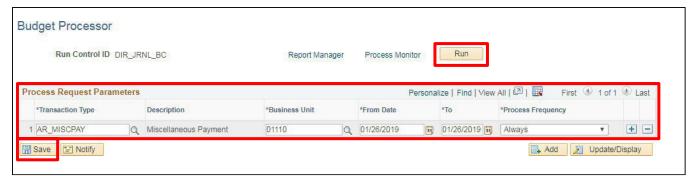

- 3. Transaction Type Select AR\_MISCPAY
- 4. Business Unit Enter appropriate Business Unit
- 5. From Date Enter appropriate From Date (Earliest Acctg date of DJ deposits you are budget checking)
- 6. To Date Enter appropriate To Date (Latest Acctg date of DJ deposits you are budget checking)
- 7. Process Frequency Select Always
- 8. Click Save
- 9. Click Run

#### The Process Scheduler Request page displays:

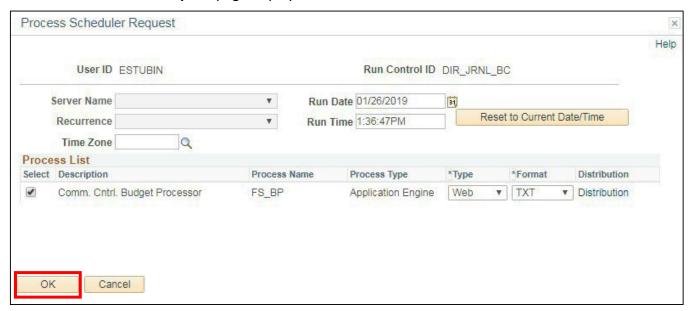

10. Click OK

You are returned to the **Budget Processor** page:

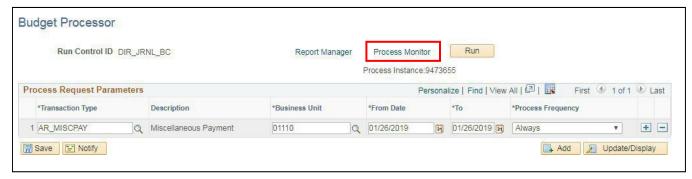

11. Click on the Process Monitor link

The **Process List** page displays:

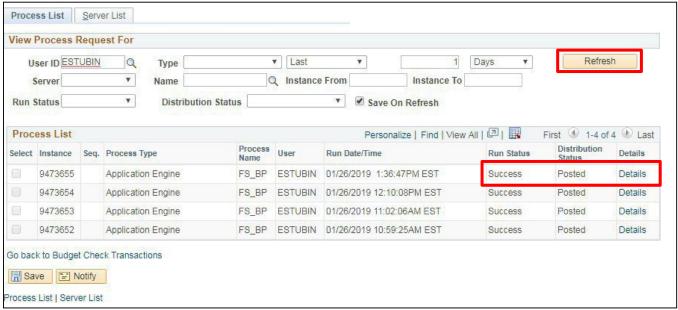

12. Click Refresh until Run Status = Success and Distribution Status = Posted

Your direct journal deposit(s) are budget checked. You can confirm this by going to the following:

**WorkCenter navigation:** Accounts Receivable WorkCenter > Links pagelet > Payments > Modify Accounting Entries

**Navigator Menu navigation:** Accounts Receivable > Payments > Direct Journal Payments > Modify Accounting Entries

The **Direct Journal Review** page displays:

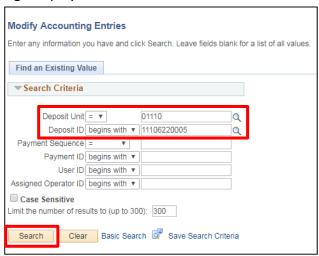

- 1. Deposit Unit Enter appropriate Deposit Unit
- 2. Deposit ID Enter appropriate Deposit ID
- 3. Click Search

The **Directly Journalled Payments** page displays:

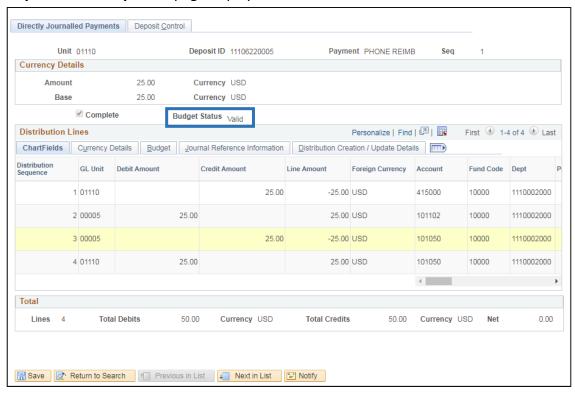

The Budget Status is Valid

**Budget Check Process is Complete** 

# Enter a Journal Entry to Correct Chartfield Info for a Posted Direct Journal Deposit

**Situations when this function is used:** A line of a direct journal deposit that has been budget checked must be corrected with an ONL journal entry to the general ledger.

Note: This example will correct an incorrect revenue account.

**WorkCenter navigation**: General Ledger WorkCenter > Links Pagelet > Journals > Create/Update Journal Entries

**Navigator Menu navigation:** General Ledger > Journals > Journal Entry > Create/Update Journal Entries

The Create/Update Journal Entries page displays:

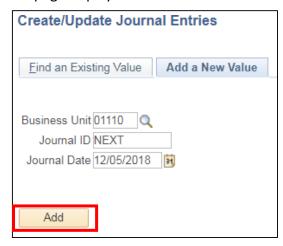

- 1. Business Unit Leave as default or Enter business unit
- 2. Journal ID leave as NEXT
- 3. Journal Date Leave as current date or change to appropriate date
- 4. Click Add

#### The **Header** page displays:

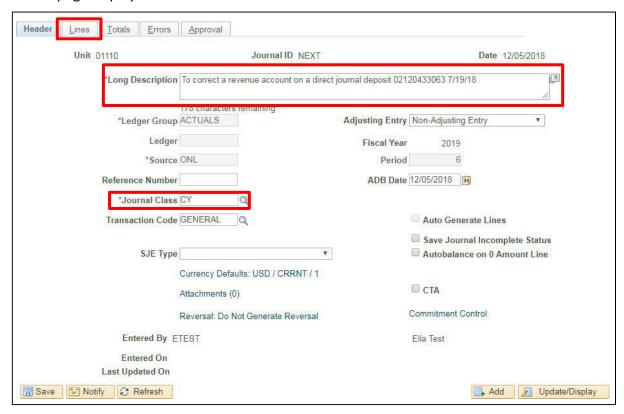

- Ledger Group will default as ACTUALS
- Source defaults as ONL
- Adjusting Entry defaults to Non-Adjusting Entry
- Transaction Code defaults to GENERAL
- Fiscal Year and Period are grayed and default as current
- Save Journal Incomplete Status defaults as unchecked
- 5. Journal Class PY or CY (Prior Year of Current Year)
- **6. Long Description** Include a detailed description for what you are correcting, including Date(s), Deposit ID and or AR Journal ID number
- 7. Click on the Lines tab

#### The **Lines** page displays:

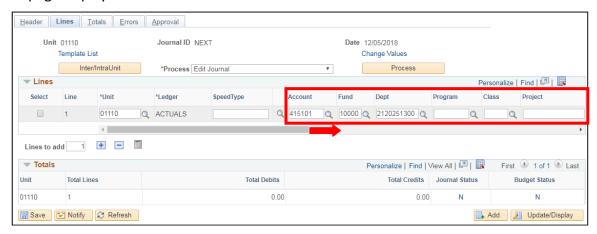

- **8. Account** Enter appropriate Account (in this case you will debit the incorrect revenue account used)
- 9. Fund Enter appropriate Fund
- 10. Dept Enter appropriate Dept ID
- 11. Amount Enter appropriate Amount

Use the scroll bar to access the fields on the right:

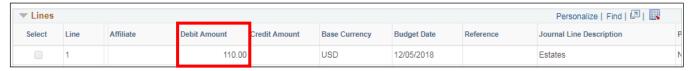

12. Click the Insert Lines button to add the credit side of the journal

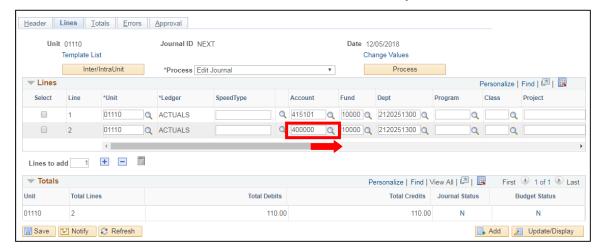

The accounting chartfields carry over from the debit side of the entry.

**13. Account -** Change the Account to the appropriate revenue account or make any necessary changes

Scroll to the right to see all of the fields

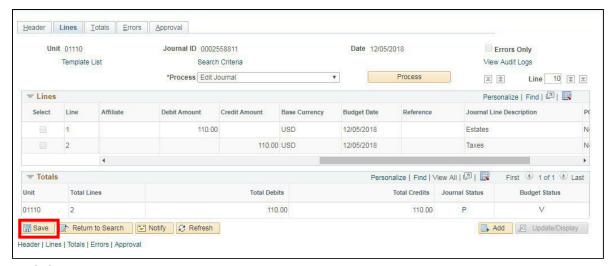

14. Click Save

You will receive a message telling you the journal is saved along with the Journal ID#:

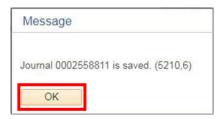

#### 15. Click OK

You are brought back to the **Lines** page:

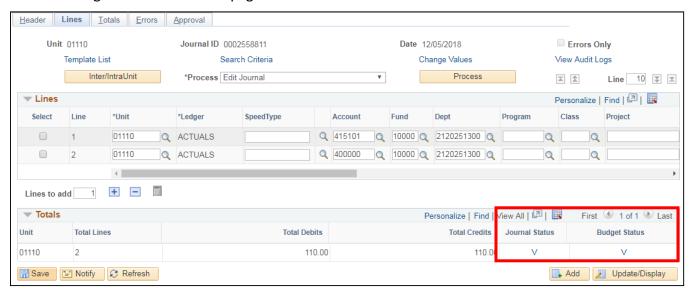

**16.** Click **Process** to edit the journal

The Journal Status is Valid, and the Budget Status is valid

Important Note: If the Budget Status is not Valid, Select Budget Check Journal in the Process field and click the Process button again.

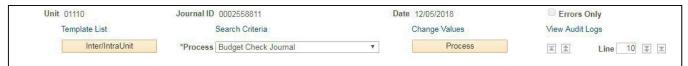

**The Budget Status is now valid -** The journal is ready to Post the next time the overnight batch process Journal Generator runs.

Note: For more information on entering journal entries view the **General Ledger Manual** on our web site.

**Correcting Journal Entry for a Posted Direct Journal is Complete** 

# Inquiring on a Budget Check Error for a Direct Journal Deposit

**Possible situations when this function is used:** Accounting entries are created on the deposit and complete box has been selected and you have saved.

Note: When the above situation is, true; The budget check icon will be available and by clicking on it you received a budget status of error.

See example below:

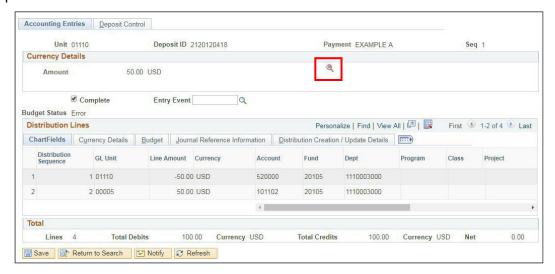

1. Click on the Budget Check Options icon

The **Commitment Control** page displays:

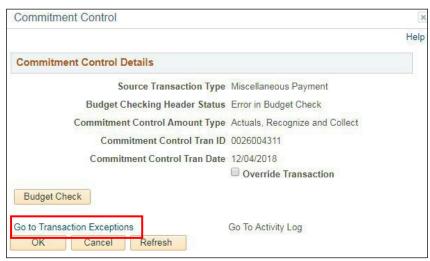

2. Click the Go to Transaction Exceptions link

#### The Misc. Payment Exceptions page displays:

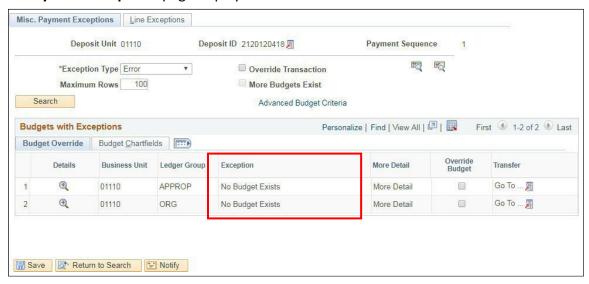

In this example the budget check error is referring to **No Budgets Exists**. Before this deposit can post you would need to either add a budget or change the chartfield(s) you are using that have a budget.

For more information on Budget Check Exceptions Errors view the <u>Commitment Control Manual</u>. There are several other messages that can occur if you are uncertain of the message call the VISION Finance Support Team @ 828-6700 Option 2, or send an e-mail <u>VISION.FinHelpdesk@vermont.gov</u>

Below is the navigation to check for Budget Check errors through Commitment Control:

**WorkCenter navigation**: Accounts Receivable WorkCenter > Links Pagelet > Payments-Review Budget Check Exceptions > Direct Journal Budget Exceptions

**Navigator Menu navigation:** Commitment Control > Review Budget Check Exceptions > Revenues > Direct Journal

The **Direct Journal** page displays:

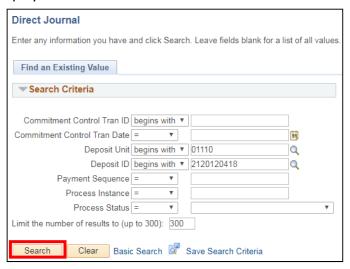

- 1. Deposit Unit Enter Deposit Unit or leave as default
- 2. Deposit ID Enter deposit ID if desired
- 3. Click Search

If the Search button is clicked and there is only one deposit with a budget check error the deposit will automatically open.

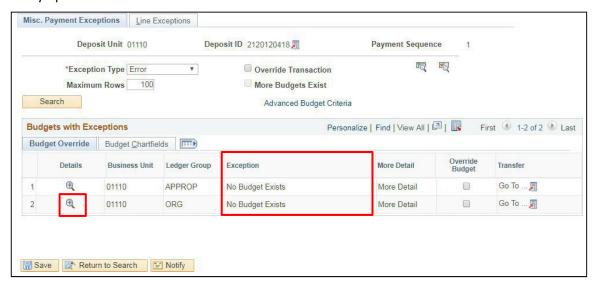

You should see the Exception message is No Budget Exists

4. Click on the Magnifying Glass next to line 2

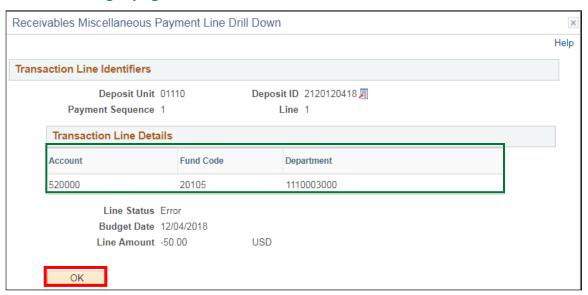

The chartfield information that was used in the deposit is listed above.

5. Click OK

You are brought back to the previous page:

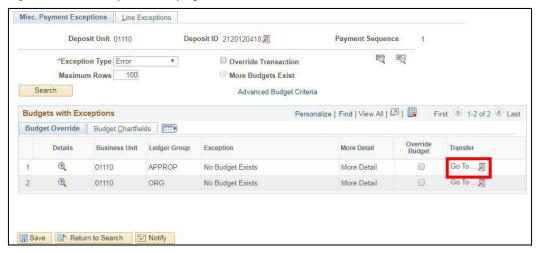

6. Click on the Go To icon

The following window opens:

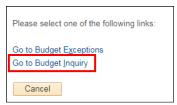

7. Click on the Go to Budget Inquiry link to see the budget details

The **Budget Details Inquiry** search page displays with all information defaulted from the previous page:

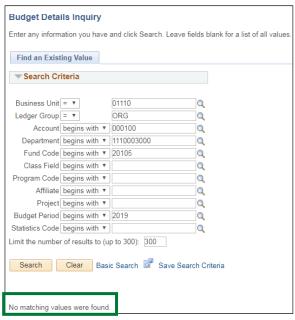

There is no budget set up for this Fund & Dept ID combination. So, the message, "No matching values were found" appears at the bottom of the search page

Inquiring on a Budget Check Error for a Direct Journal Deposit is Complete

# Inquire/Review - All Deposits

**Situations when this function is used:** View details about a specific Deposit ID (including control totals and status) or scan all deposits, one at a time.

**WorkCenter navigation:** Accounts Receivable WorkCenter > Links Pagelet > Payments > Review All Deposits **Navigator Manu navigation:** Accounts Receivable > Payments > Review Payments > All Deposits The **All Deposits** page displays:

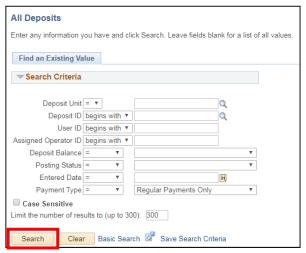

- 1. Deposit Unit Leave as default or enter a Deposit Unit
- 2. Deposit ID Enter Deposit ID or leave blank
- 3. User ID Enter appropriate data or leave blank
- 4. Assigned Operator ID Enter appropriate data or leave blank
- 5. Deposit Balance Enter appropriate data or leave blank
- 6. Posting Status Enter appropriate data or leave blank
- 7. Entered Date Enter appropriate data or leave blank
- 8. Click Search

The All Deposits page displays:

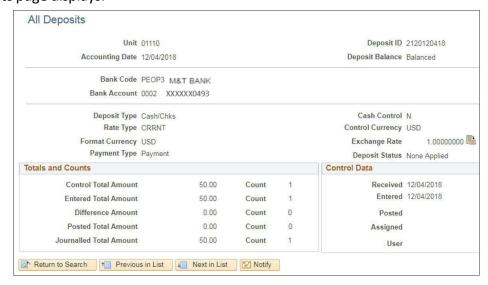

**All Deposits Review is Complete** 

# Inquire/Review - All Payments

**Situations when this function is used:** When you need to view status of a specific payment. **WorkCenter Navigation:** Accounts Receivable WorkCenter > Links Pagelet > Payments > Review All Payments **Navigator Menu navigation:** Accounts Receivable > Payments > Review Payments > All Deposits The **All Payments** page displays:

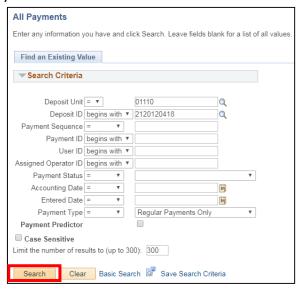

- 1. Deposit Unit Leave as default or enter Deposit Unit
- 2. Deposit ID Enter appropriate Deposit number or leave blank
- 3. Payment ID Enter appropriate data or leave blank
- **4.** User ID Enter appropriate data or leave blank
- 5. Assigned Operator ID Enter appropriate data or leave blank
- 6. Payment Status Select from list of valid values
- 7. Accounting Date Enter appropriate data or leave blank
- 8. Entered Date Enter appropriate data or leave blank
- 9. Click Search

## The All Payments page displays:

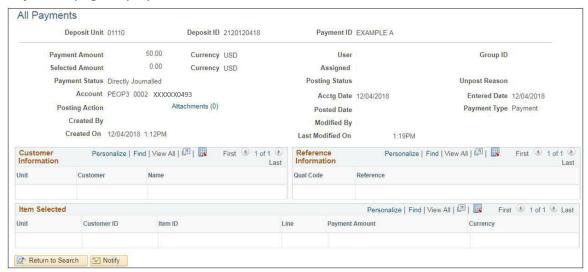

Note: Reviewing a customer payment will show you information on the Posting Status and Posted Date. This review does not show you the posted date of your direct journal deposit to the general ledger. However, once a deposit is budget checked, journal generator will run overnight and post the deposit to the general ledger.

**All Payments Review is Complete** 

# Inquire/Review – Direct Journal Deposit that has been Budget Checked and/or Journal Generated

**Situations when this function is used:** Review directly journalled payments that have been marked Complete, Budget Checked and/or Journal Generated.

**WorkCenter navigation:** Accounts Receivable WorkCenter > Links Pagelet > Payments > Modify Accounting Entries

**Navigator Menu navigation:** Accounts Receivable > Payments > Direct Journal Payments > Modify Accounting Entries

The Modify Accounting Entries page displays:

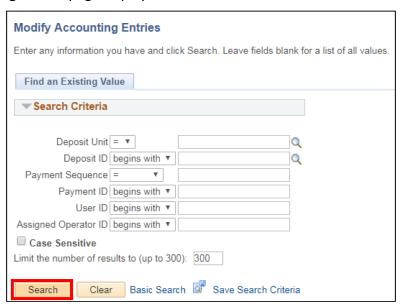

- 1. Deposit Unit Leave as default or enter deposit unit
- 2. Deposit ID Enter appropriate Deposit number
- 3. Payment Sequence Enter appropriate data or leave blank
- 4. Payment ID Enter appropriate data or leave blank
- **5.** User ID Enter appropriate data or leave blank
- 6. Assigned Operator ID Enter appropriate data or leave blank
- 7. Click Search

## The **Directly Journalled Payments** page displays:

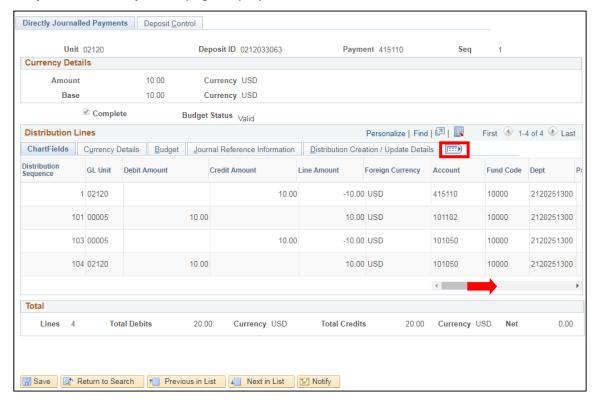

Use the Scroll bar or the icon to see more information on the line:

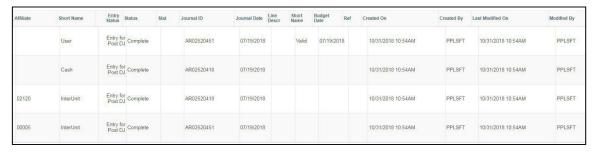

This view shows the deposit has journal generated and assigned journal #'s. It does not show if the journal is in error. To determine if a journal has posted with no errors you can look up each journal or run the following Query: VT\_MER\_DJ\_NOT\_POSTED\_TO\_GL.

## DJ Journal Generated Inquiry/Review is Complete

# **Report - Deposit Control by Entry Date**

Situations when this function is used: Lists detailed information for deposits. Report can be run at any time.

**WorkCenter navigation:** Accounts Receivable WorkCenter > Reports/Queries tab > Reports/Processes pagelet > Payments > Deposit Control Report

Navigation: Accounts Receivable > Payments > Reports > Deposit Control by Entry Date

The **Deposit Control by Entry Date** page displays, click on the **Add a New Value** tab:

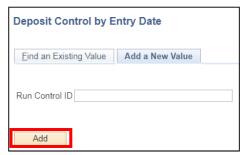

- **1. Run Control ID** Name the run control something that makes sense to you. It must be a single parameter, so link multiple words with an underscore. Example: (Deposit\_Control)
- 2. Click Add

The run control for **Deposit Control by Entry Date** page displays:

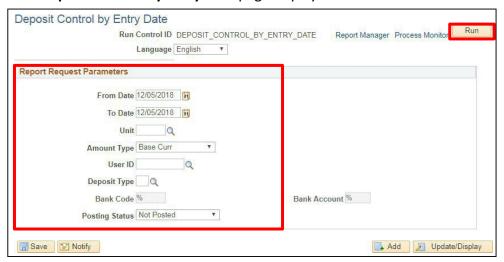

- 3. From Date Enter Beginning Date
- 4. To Date Enter Ending Date
- 5. Unit Accept default BU or enter valid value
- 6. Amount Type Accept default of Base Curr
- 7. User ID Enter valid User ID or leave blank
- 8. Deposit Type Enter or select valid value or leave blank
- 9. Bank Code Enter or select valid value or leave blank
- 10. Posting Status Accept default or select valid value
- 11. Click Run

## The Process Scheduler Request window opens:

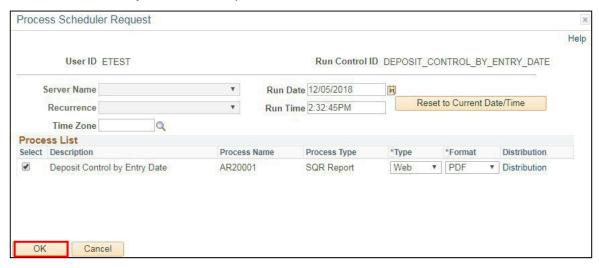

#### 12. Click OK

# The **Deposit Control by Entry Date** page displays:

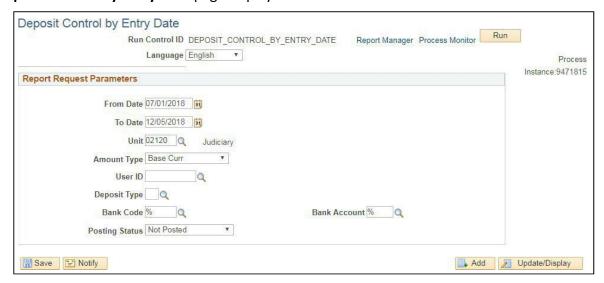

- 13. Click on the Report Manager link
- 14. Click Refresh until status is Posted

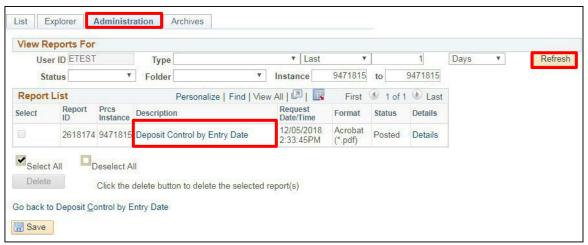

- 15. Click on the Administration
- 16. Click on the **Description** link to view the report

The Report will open in a new window.

To print report, click on the printer 🧖 icon.

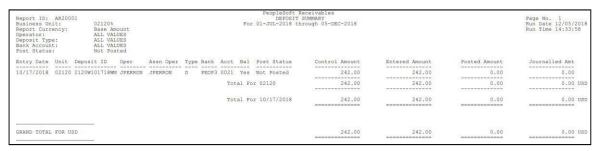

A complete listing of reports is available for the <u>Accounts Receivable Module</u> on our web site.

# **Report - Payment Detail**

**Situations when this function is used:** Lists detailed information for all payments within a deposit. The payment details are unavailable if the posting status is Not Posted.

Navigator Menu navigation: Accounts Receivable > Payments > Reports > Payment Detail

The Payment Detail page displays, click on the Add a New Value tab:

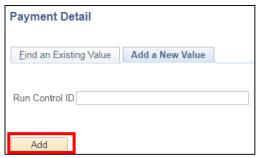

- **1. Run Control ID** Name the run control something that makes sense to you. It must be a single parameter, so link multiple words with an underscore. Example (Payment Detail)
- 2. Click Add

The **Payment Detail** page displays:

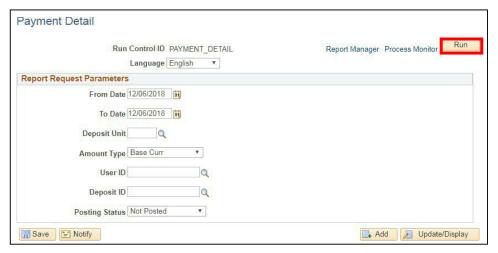

- 3. From Date "Begin Date" and a To Date "End Date"
- 4. **Deposit Unit** Accept default BU **or** enter valid value
- 5. Amount Type Accept default of Base Curr
- **6.** User ID Enter valid User ID or leave blank
- 7. **Deposit ID** Enter or select valid value **or** leave blank
- 8. Posting Status Accept default or select valid value
- 9. Click Run

## The **Process Scheduler Request** window opens:

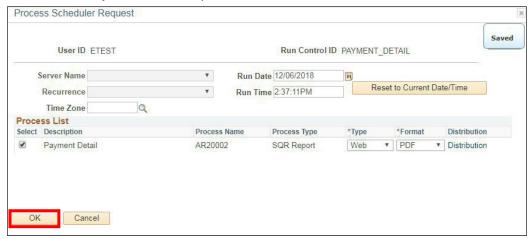

#### 10. Click OK

#### The **Payment Detail** page displays:

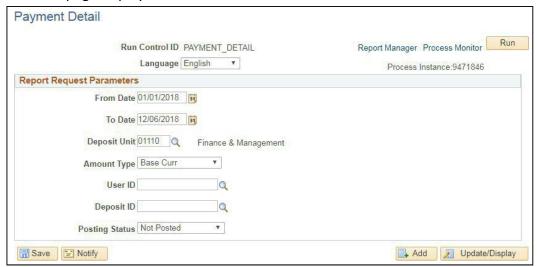

- 11. Click on the Report Manager link
- 12. Click Refresh until status is Posted

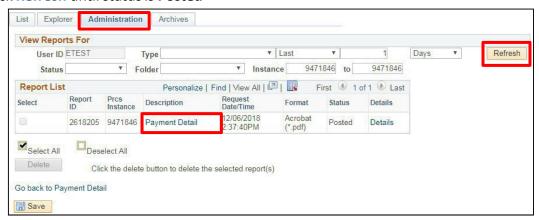

- 13. Click on the Administration tab
- 14. Click Refresh until status is Posted
- 15. Click on Payment Detail link to view the report

| Report Currency: Ba<br>Deposit ID: AL<br>OPRID: AL | 110% se Amount L VALUES L PASES t Posted | PeopleSoft Receivables PATHENT DETAIL For 01-JAN-2018 through 06-DEC-2018 |          |         |                        | Page No. 1<br>Run Date 12/06/2018<br>Run Time 14:38:05 |
|----------------------------------------------------|------------------------------------------|---------------------------------------------------------------------------|----------|---------|------------------------|--------------------------------------------------------|
| Seq Acctg Dt Payment                               | ID Payment Amount                        |                                                                           | Customer | Item ID | Entry Type/Reason Post | Pending Item Amount                                    |
| Entry Date: 11/26/2018<br>Deposit: 01110 TSAR27112 | 618 Operator: WTUCKER                    |                                                                           |          |         |                        |                                                        |
| 1 11/26/2018 UNPOST<br>TOTALS FOR TSAR2711         | 45.00 USD                                | I                                                                         |          |         |                        | 0.00                                                   |
| TOTALS FOR 01110                                   | 45.00 USD                                |                                                                           |          |         |                        | 0.00                                                   |
| TOTALS FOR 11/26/20<br>Entry Date: 12/04/2018      | 18 45.00 USD                             |                                                                           |          |         |                        | 0.00                                                   |
| Deposit: 01110 212005201                           | 2 Operator: DBROCHU                      |                                                                           |          |         |                        |                                                        |
| 1 12/04/2018 EXAMPLE                               |                                          | I                                                                         |          |         | NO                     |                                                        |
| TOTALS FOR 21200520                                | 12 25.00 USD                             |                                                                           |          |         |                        | 0.00                                                   |
| TOTALS FOR 01110                                   | 25.00 USD                                |                                                                           |          |         |                        | 0.00                                                   |
| TOTALS FOR 12/04/20                                | 18 25.00 USD                             |                                                                           |          |         |                        | 0.00                                                   |
|                                                    |                                          |                                                                           |          |         |                        |                                                        |
| GRAND TOTALS                                       | 70.00 USD                                |                                                                           |          |         |                        | 0.00                                                   |

**16.** Click on the Print icon **to print the report** 

A complete listing of reports is available for the Accounts Receivable Module on our web site.

# Query - VT\_AR\_DIRECT\_JRNLS\_DEPOSIT

**Situations when this function is used:** AR direct journal deposits. Prompts for BU, DeptID, Fund, Account and a range of dates. Lists direct journal deposits and all associated chartfields. Includes both the Revenue/Expense and cash sides of the transactions.

**WorkCenter navigation:** Accounts Receivable WorkCenter > Reports/Queries > Reports/Processes > Query Viewer

Navigator Menu navigation: Reporting Tools > Query > Query Viewer

The Query Viewer page displays:

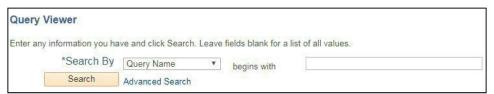

- 1. Enter VT\_AR\_DIRECT\_JRNLS\_DEPOSIT
- 2. Click Search

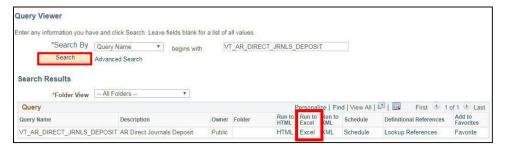

3. Click the Run to Excel link - Fields display to enter appropriate data

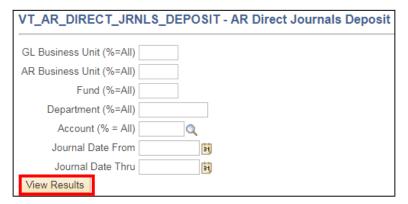

- 4. Enter appropriate data
- 5. Click View Results

The following browser message appears:

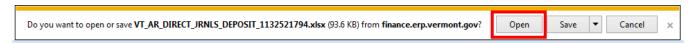

**6.** Click to open the Excel spreadsheet

## An Excel sheet displays with the information you selected:

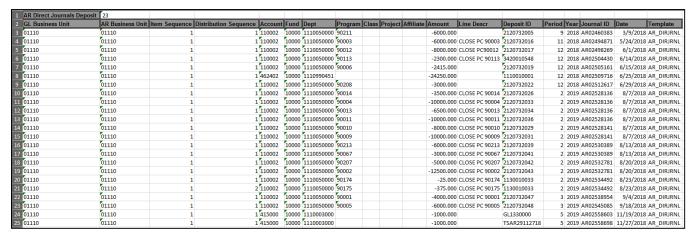

A complete listing of reports is available for the Accounts Receivable Module on our web site.

Query - VT\_AR\_DIRECT\_JRNLS\_DEPOSIT is Complete